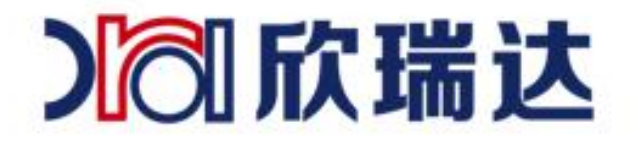

### 深圳市欣瑞达液晶显示技术有限公司

- **3 欣瑞达液晶**
- 400-069-8808 0755-26018666
- 广东省深圳市南山区高新园北四道16号庆邦电子大厦B栋4层 Ô
- $\bullet$ www.xrd-lcd.com

п 使用淘宝扫一扫

欣瑞达官方旗舰店

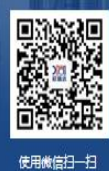

欣瑞达官方微信

Ⅰ 欣瑞达

# 目录

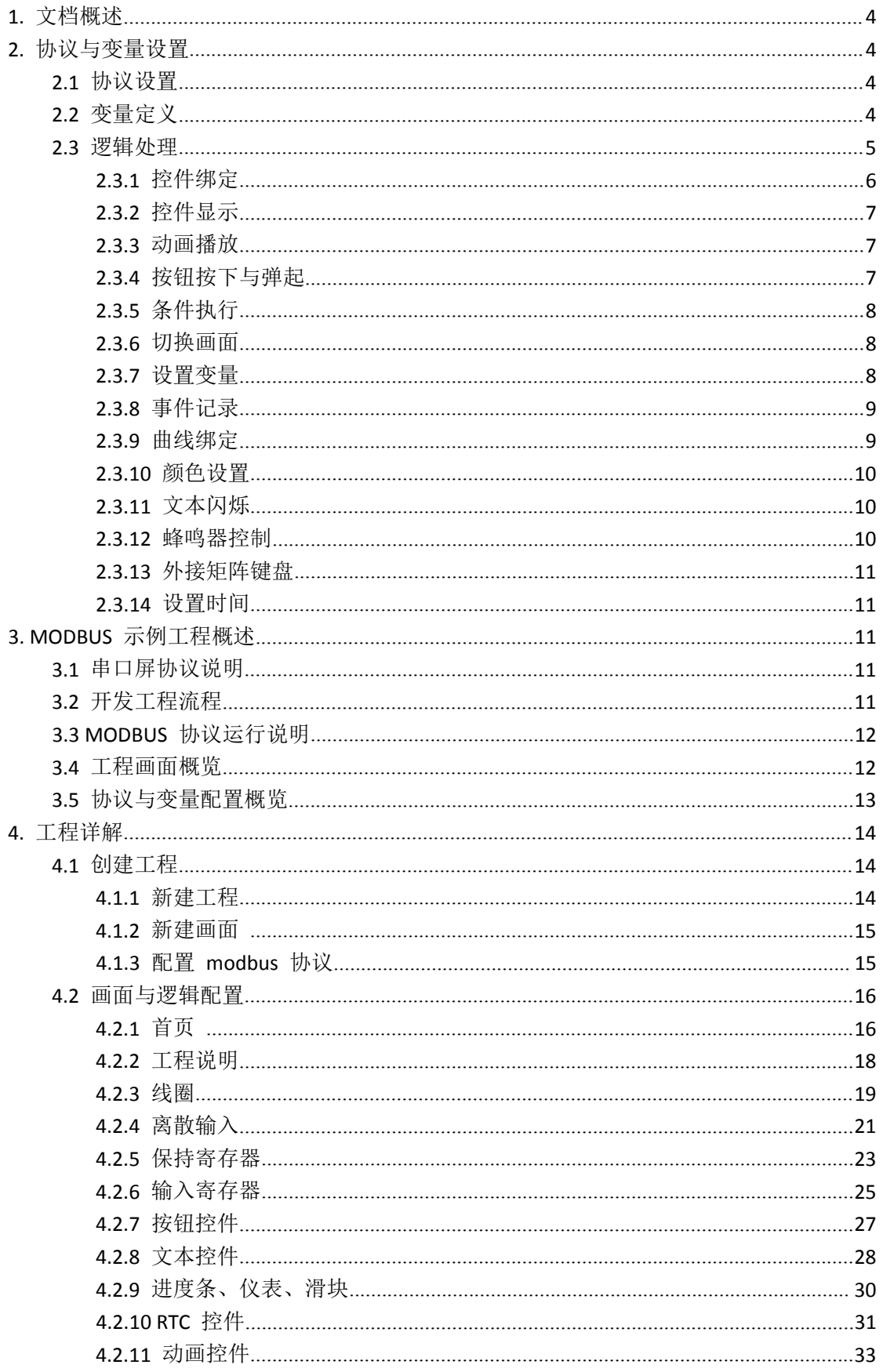

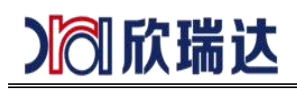

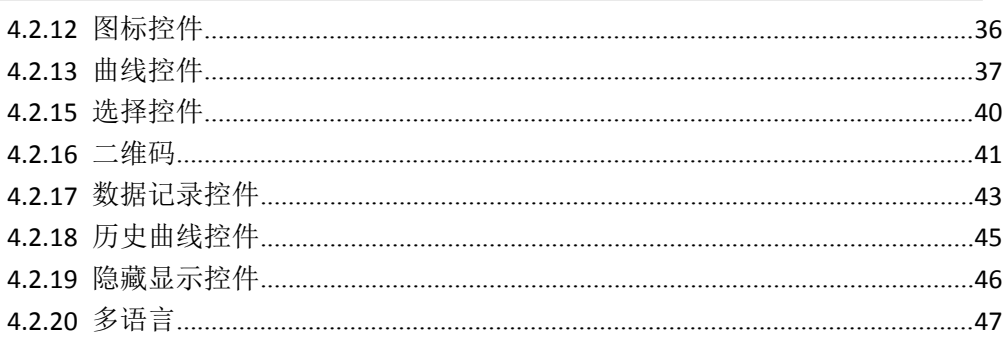

<span id="page-3-0"></span>》创欣瑞达

# **1.** 文档概述

本文档分二部分一是协议与变量设置的说明,第二部分为 MODBUS 的示例工程说明。

# <span id="page-3-1"></span>**2.** 协议与变量设置

### <span id="page-3-2"></span>**2.1** 协议设置

- > 启用协议: 需要启用协议, 才支持 MODBUS 主机/从机、PLC 通信;
- 协议类型:可选的通信协议包括
- MODBUS 主机
- MODBUS 从机
- 三菱 PLC 通信协议
- $\bullet$  xgus
- > 从机地址: MODBUS 从机地址;
- > 轮询周期: 作主机时, 变量的读取周期, 默认 1 秒;
- 轮询延时:作主机时,相邻两次读取命令的间隔时间,默认为 100 毫秒;
- 应答超时:作主机时,允许从机的最大延时,默认 100 毫秒;
- > 连续读取: 作主机时, 设置连续地址变量的最大读取数;
- > 优化读取: 作主机时, 开启优化读取后, 只读取与当前画面相关的变量;
- 存储设置 :
- 不存储:不存储,断电重启后变量恢复默认值;
- 全部存储: 不推荐, 因为频繁存储会导致 FLASH 坏块增加;
- 存储指定变量:推荐使用,一般用来存储很少更改的系统配置参数;

 存储标记:识别存储在屏幕中的数据版本标记,当存储数据格式发生改动时,一般 需要手动修改此存储标记值。

### <span id="page-3-3"></span>**2.2** 变量定义

选择左侧的"变量定义"节点,点击工具栏的"添加"按钮,可以添加变量,然后根据 需要对变量进行属性设置。

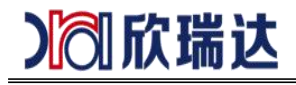

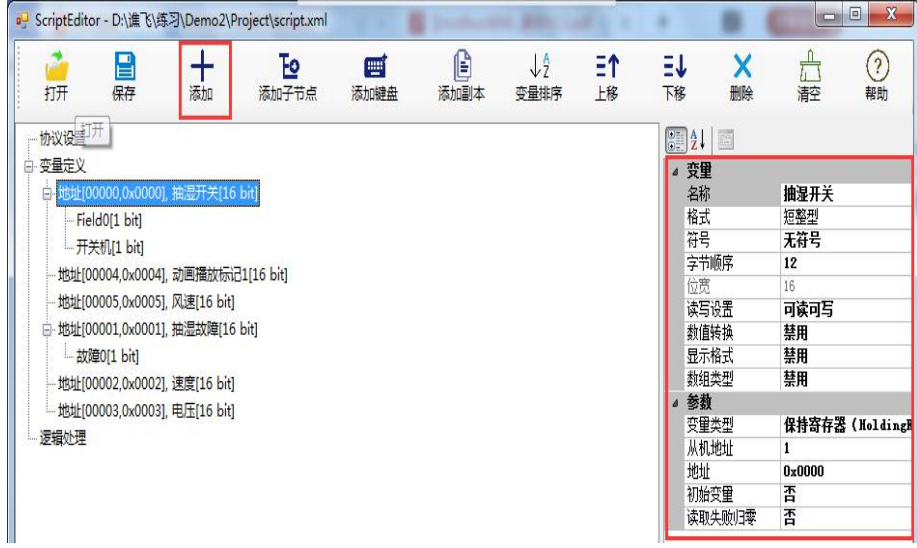

#### 图 **2-1** 变量定义

选择变量节点 Field0, 然后通过属性窗口进行设置:

- > 名称: 可以修改为有意义的名称, 如"温度"
- > 格式: 短整型(2 字节), 长整形(4 字节), 浮点数(4 字节), 字符串
- > 符号: 对于整数类型, 可以设置为有符号/无符号
- > 字节顺序: 数据的高低字节排列顺序
- > 位宽: 变量的位宽与格式对应, 字段可以设置位宽
- 读写设置:设置变量的读写权限
- 默认值:变量的默认值
- 数值转换:实际值=原始值\*缩放+平移
- 显示格式:可以设置整数或小数显示补零 MODBUS 相关设置:
- > 从机地址: 主机模式时才需要设置
- > 变量地址: 变量(或寄存器)的地址

▶ 变量类型: 线圈(Coils), 离散输入(Discrete Inputs), 保持寄存器(Holding Register), 输入寄存器(Input Register)

- 内存变量:用于数据处理的变量(存储计算结果),此变量更改不发生串口通信
- 系统变量:屏幕中预定义的变量,包括波特率、背光亮度、蜂鸣器、日期时间等

### <span id="page-4-0"></span>**2.3** 逻辑处理

选择左侧"逻辑处理"节点,点击工具栏按钮"添加"逻辑处理。如下图所示,选择所 示新建的逻辑关系,然后通过属性窗口进行设置

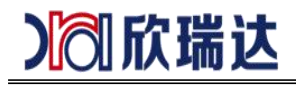

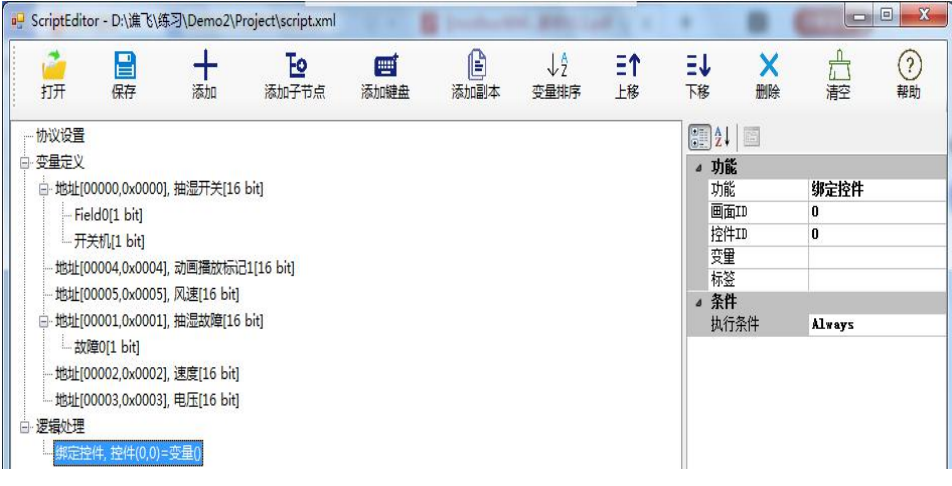

图 **2-2** 逻辑处理

通用属性参数介绍:

用途:设置当前逻辑的用途,例如控件绑定、控件显示等

画面:控件所在的画面 ID

控件: 控件 ID

变量:控件关联变量名称

执行条件:可设置该逻辑的执行条件,Always 表示总是执行,Changed 表示变量改变 时执行

### <span id="page-5-0"></span>**2.3.1** 控件绑定

设置控件关联的变量:当控件改变时,自动更新变量值;反之变量更新时,更新控件显 示。

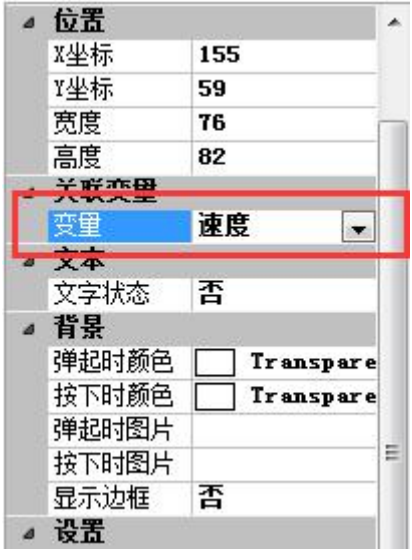

图 **2-3** 绑定控件

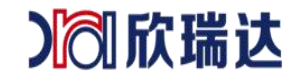

## <span id="page-6-0"></span>**2.3.2** 控件显示

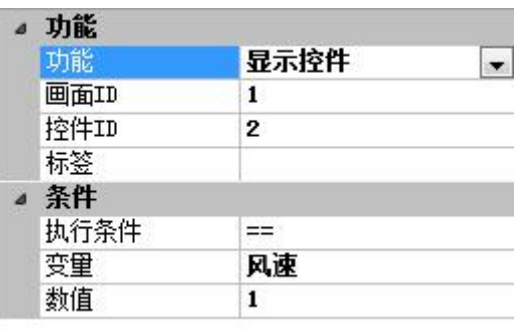

当设置的"执行条件"成立时显示控件,否则隐藏控件。

### 图 **2-4** 显示控件

### <span id="page-6-1"></span>**2.3.3** 动画播放

当设置的"执行条件"成立时开始播放动画,否则停止播放。

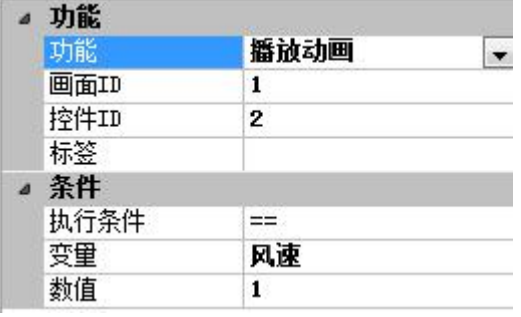

图 **2-5** 播放动画

### <span id="page-6-2"></span>**2.3.4** 按钮按下与弹起

按钮按下时或者弹起时,如果满足"执行条件",则"执行动作"。

|  | 功能   |          |
|--|------|----------|
|  | 功能   | 按钮按下     |
|  | 画面ID | 1        |
|  | 控件ID | 2        |
|  | 操作   | 设置变量     |
|  | 变量   | 抽湿故障/故障0 |
|  | 数值   | 1        |
|  | 标签   |          |
|  | 条件   |          |
|  | 执行条件 | $=$      |
|  | 变量   | 风速       |
|  | 数值   | 1        |
|  |      | .        |

图 **2-6** 按钮按下

》创欣瑞达

## <span id="page-7-0"></span>**2.3.5** 条件执行

满足"执行条件"时"执行动作",为防止重复执行,该逻辑仅在满足条件的瞬间执行 一次(类似上升沿触发)。

画面条件:限定此逻辑仅在某个画面下有效。

|  | 功能   |          |  |  |  |  |  |
|--|------|----------|--|--|--|--|--|
|  | 功能   | 条件执行[触发] |  |  |  |  |  |
|  | 操作   | 设置变量     |  |  |  |  |  |
|  | 变量   | 抽湿故障/故障0 |  |  |  |  |  |
|  | 数值   | 1        |  |  |  |  |  |
|  | 标签   |          |  |  |  |  |  |
|  | 条件   |          |  |  |  |  |  |
|  | 执行条件 | $=$      |  |  |  |  |  |
|  | 变量   | 风谏       |  |  |  |  |  |
|  | 数值   | 1        |  |  |  |  |  |
|  | 画面条件 | 任意画面     |  |  |  |  |  |

图 **2-7** 条件执行

#### <span id="page-7-1"></span>**2.3.6** 切换画面

满足"执行条件"时,切换到指定的目标画面,该逻辑为触发方式。 目标参数:目标画面可以为变量或者常量。 画面条件:限定此逻辑仅在某个画面下有效。

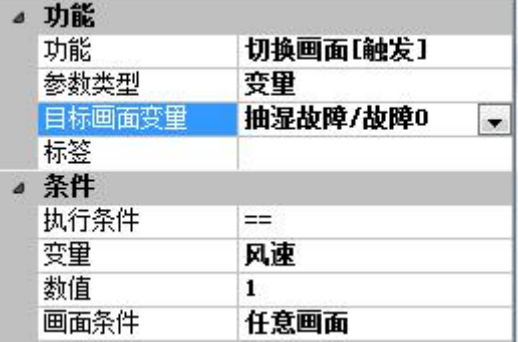

#### 图 **2-8** 切换画面

### <span id="page-7-2"></span>**2.3.7** 设置变量

满足"执行条件"时,设置变量为指定数值。 写入优化:启用优化时,仅在改变目标变量时,执行写入。 画面条件:限定此逻辑仅在某个画面下有效。

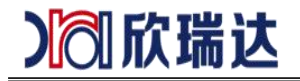

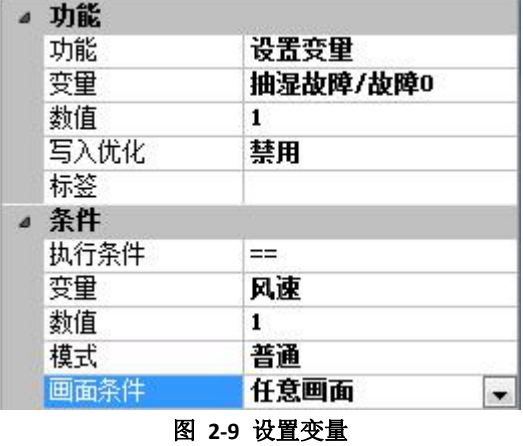

## <span id="page-8-0"></span>**2.3.8** 事件记录

当"执行条件"成立时,记录事件 ID。

|  | 功能   |              |
|--|------|--------------|
|  | 功能   | 事件记录[触发]     |
|  | 画面ID | 1            |
|  | 控件ID | $\mathbf{z}$ |
|  | 参数类型 | 常里           |
|  | 事件ID | 1            |
|  | 标签   |              |
|  | 条件   |              |
|  | 执行条件 | ==           |
|  | 变量   | 电压           |
|  | 数值   | 1            |

图 **2-10** 事件记录

# <span id="page-8-1"></span>**2.3.9** 曲线绑定

当"执行条件"成立时,在"历史曲线"中记录指定变量

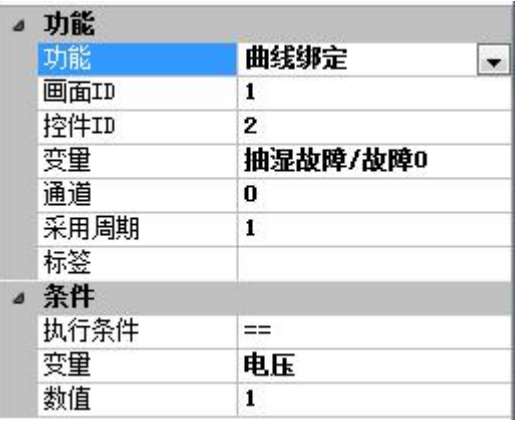

### 图 **2-11** 曲线绑定

》创欣瑞达

## <span id="page-9-0"></span>**2.3.10** 颜色设置

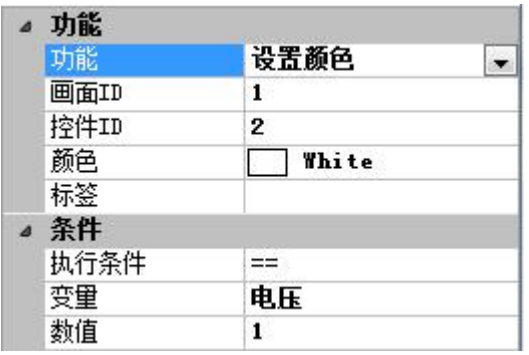

当"执行条件"成立时,设置控件为指定颜色。

```
图 2-12 执行条件
```
### <span id="page-9-1"></span>**2.3.11** 文本闪烁

当"执行条件"成立时,设置文本控件按指定周期闪烁。

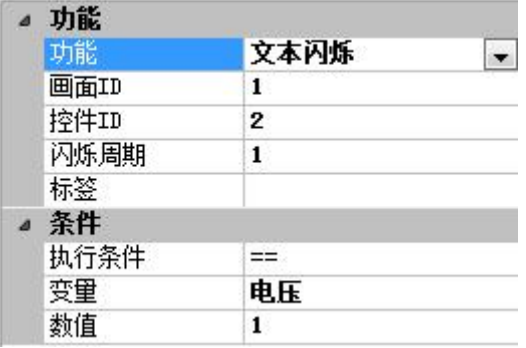

### 图 **2-13** 文本闪烁

#### <span id="page-9-2"></span>**2.3.12** 蜂鸣器控制

当"执行条件"成立时,控制蜂鸣器发出声音。 模式: 可设置为"单次"鸣叫或周期性鸣叫; 控制:对于周期性模式,可以设置为开始鸣叫、结束鸣叫、由条件控制; 时间: 对于"单次"模式,可以设置鸣叫时间长度; 周期: 对于"周期"模式,可以设置鸣叫的周期;

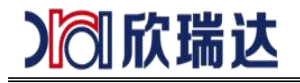

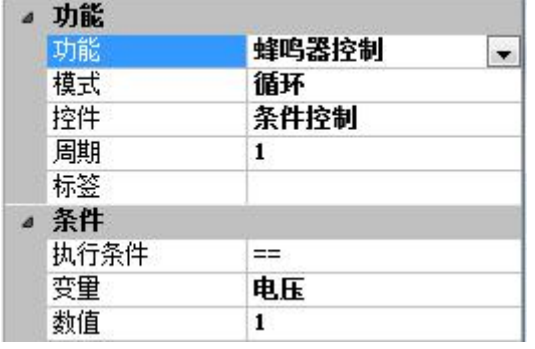

### 图 **2-14** 蜂鸣器

### <span id="page-10-0"></span>**2.3.13** 外接矩阵键盘

该功能为定制功能,常规版本不支持。

### <span id="page-10-1"></span>**2.3.14** 设置时间

屏做主机时,可以定时写指定寄存器,设置从机时间。

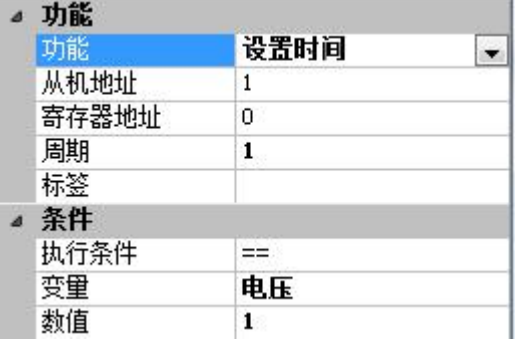

### 图 **2-15** 设置时间

# <span id="page-10-2"></span>**3. MODBUS** 示例工程概述

# <span id="page-10-3"></span>**3.1** 串口屏协议说明

本示例工程主要用于演示如何开发 MODBUS 协议的工程。

# <span id="page-10-4"></span>**3.2** 开发工程流程

串口屏工程的开发流程遵循以下流程:

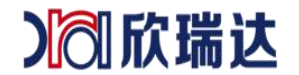

- 1、 新建工程
- 2、 创建并配置画面和控件
- 3、 配置 MODBUS 协议,主要是建立变量、逻辑处理、Lua 脚本等;
- 4、 控件属性中绑定在【协议与变量设置】中定义的变量。

MODBUS 协议配置主要涉及 GUI Designer 二个部分:

- (1)菜单【工具】->【协议与变量设置】;
- (2)菜单【工具】->【Lua 脚本编程】

### <span id="page-11-0"></span>**3.3 MODBUS** 协议运行说明

开发的 MODBUS 工程,经过 GUI Designer 编译后会生成可以下载到串口屏中的工程 包,编译的过程会将配置的 MODBUS 信息转换为串口屏工程文件;串口屏会根据工程文件 运行, 自动生成符合 MODBUS 协议的格式的指令。如果屏做主机,会周期性的通过串口 发送这些 指令到从机,接收从机返回的指令并解析,更新绑定的控件或执行预先配置的动 作等。

### <span id="page-11-1"></span>**3.4** 工程画面概览

本工程中画面功能介绍主要分三组,如图 3-1 所示:

1、 区域 1:演示 MODBUS 协议的中的线圈、离散输入、保持寄存器、输入寄存器 的数据显示,直接显示出数值;

2、 区域 2:演示如何使用控件显示关联的变量,即 MODBUS 数据;

3、 区域 3:演示如何实现显示隐藏控件、多语言控制等分组 1、分组 2 中未使用的 功能;

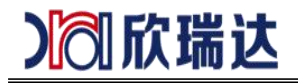

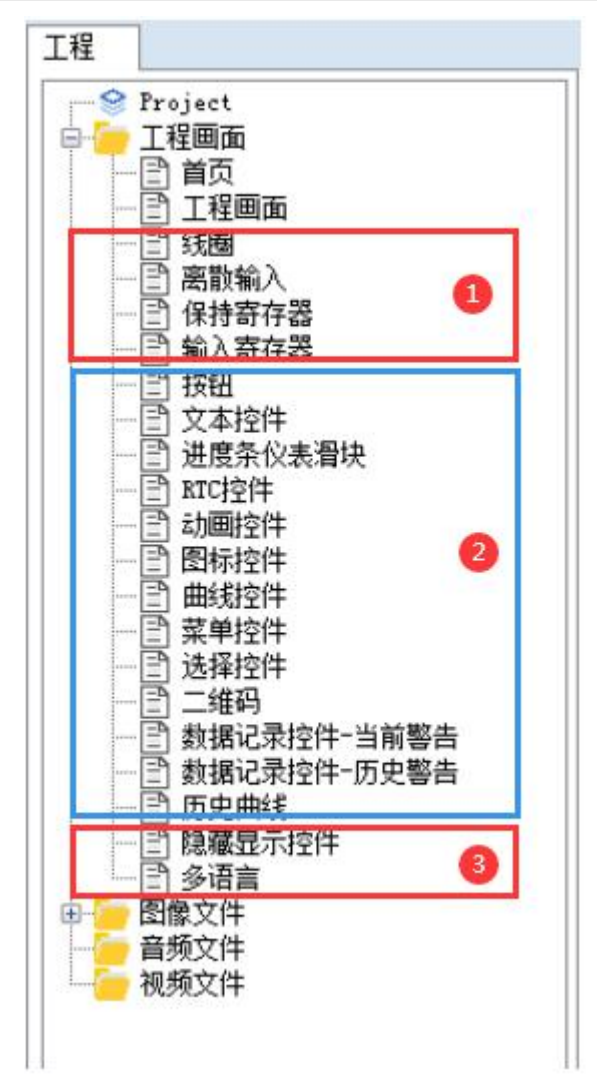

### 图 3-1 工程画面

# <span id="page-12-0"></span>**3.5** 协议与变量配置概览

本工程协议与变量配置如图 3-2 所示。

1、 区域 1:用于配置工程的协议类型,支持 MODBUS 主机、从机。

2、 区域 2: 用于建立变量, 变量类型为 MODBUS 协议中线圈、离散输入、保持寄 存器、输入寄存器,另外还支持内存变量、系统变量;

3、 区域 3:用于配置逻辑设置;建立画面、控件与 MODBUS 变量之间的关系。关 于协议与变量配置的详细介绍可以参考欣瑞达文档《欣瑞达串口屏 MODBUS 通信》。

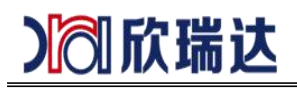

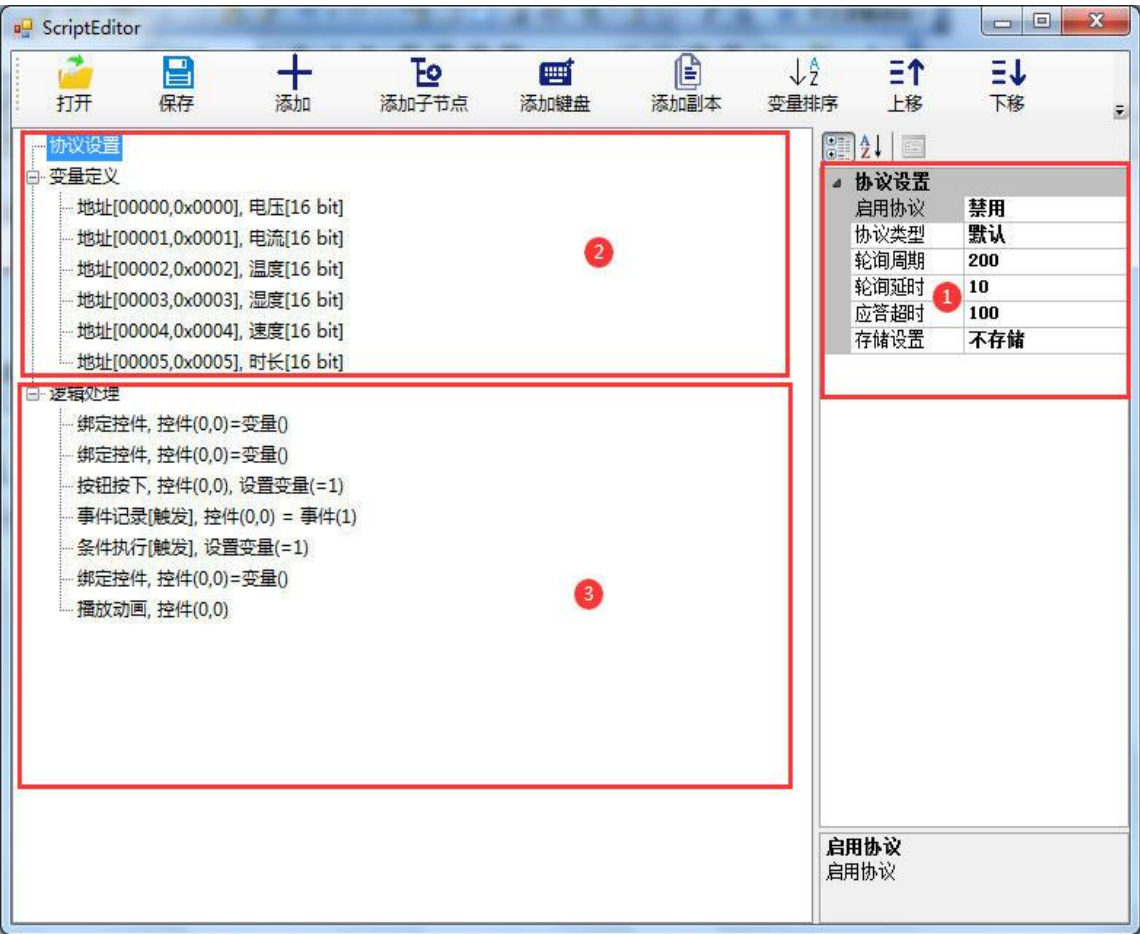

### 图 3-2 脚本与协议配置

# <span id="page-13-0"></span>**4.** 工程详解

# <span id="page-13-1"></span>**4.1** 创建工程

首先做好工程的准备工作,主要包括创建工程、建立页面、配置 MODBUS 协议类型 等。

### <span id="page-13-2"></span>**4.1.1** 新建工程

打开菜单【文件】->【New】,弹出新建工程窗口,设置好工程名称、路径、点击【确 定】即可。

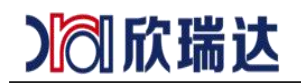

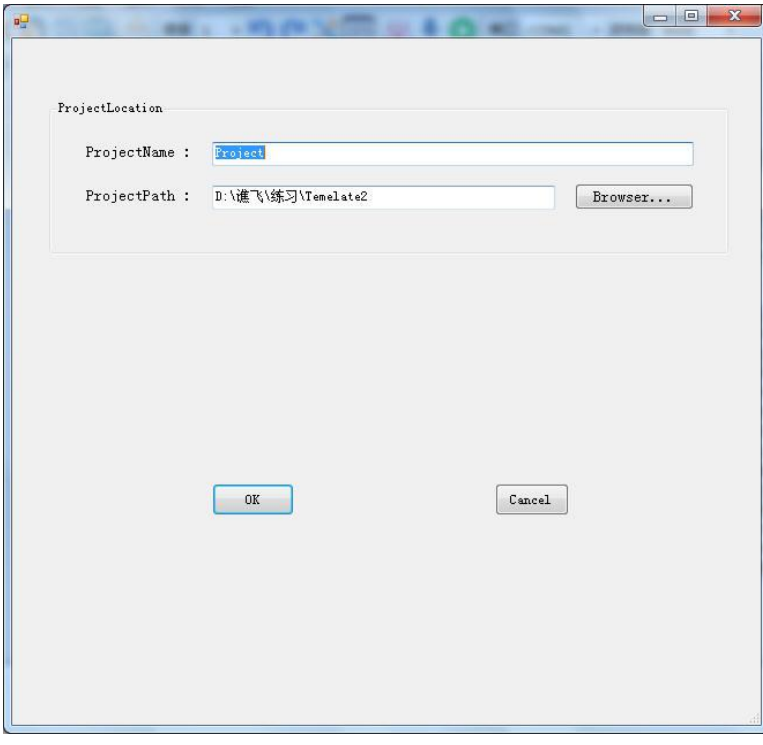

图 4-1 新建工程

### <span id="page-14-0"></span>**4.1.2** 新建画面

新建的工程默认会创建一个画面,也可以自己添加画面。

### <span id="page-14-1"></span>**4.1.3** 配置 **modbus** 协议

打开菜单【工具】->【协议与变量设置】,双击左侧文件路径,在右侧的协议设置处, 设置协议类型,本处设置 MODBUS 从机。

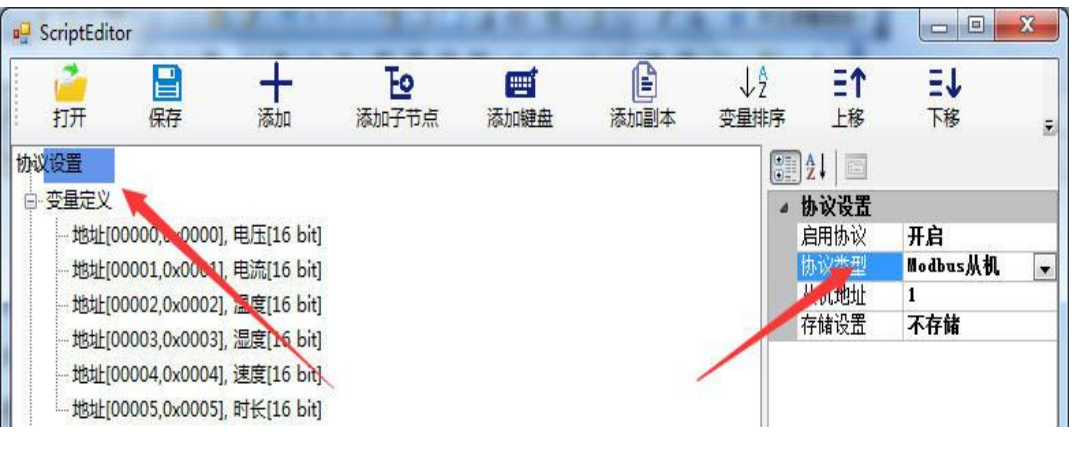

### 图 4-2 配置协议类型

至此,MODBUS 协议的工程雏形已经建立,后面即可根据实际需求配置工程画面和逻 辑。

Ⅰ 欣瑞达

### <span id="page-15-0"></span>**4.2** 画面与逻辑配置

工程配置方式采用画面和 MODBUS 逻辑同时进行。

工程逻辑结构采用首页建立导航按钮,不同按钮切换到不同的画面,每个画面有返回首 页按钮,以返回首页。以下为对工程各个画面配置的介绍。

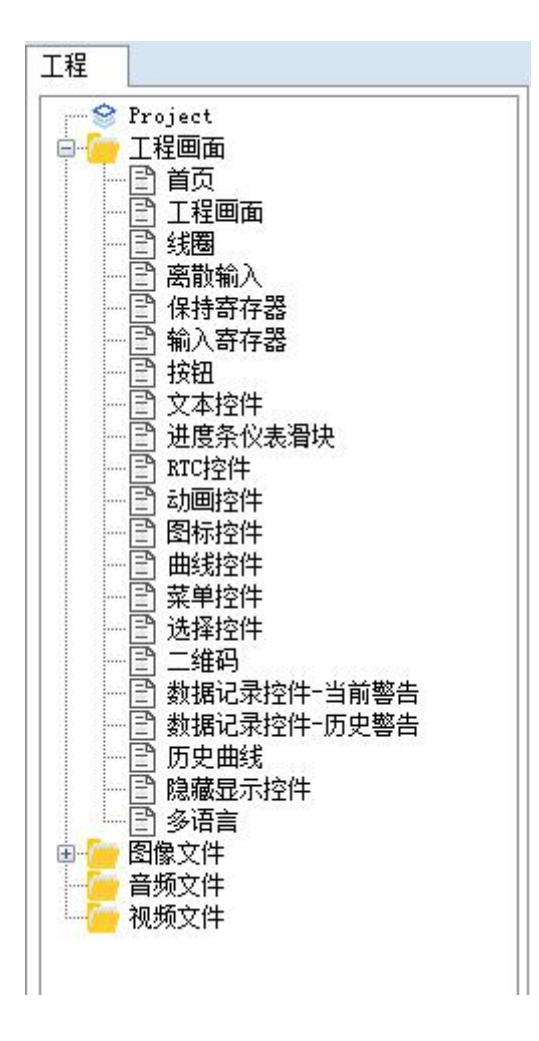

图 4-3 工程画面

#### <span id="page-15-1"></span>**4.2.1** 首页

【首页】画面中建立各个按钮,如图 4-4 所示,按钮可以配置切换到不同画面。

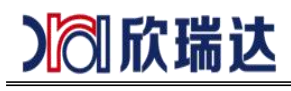

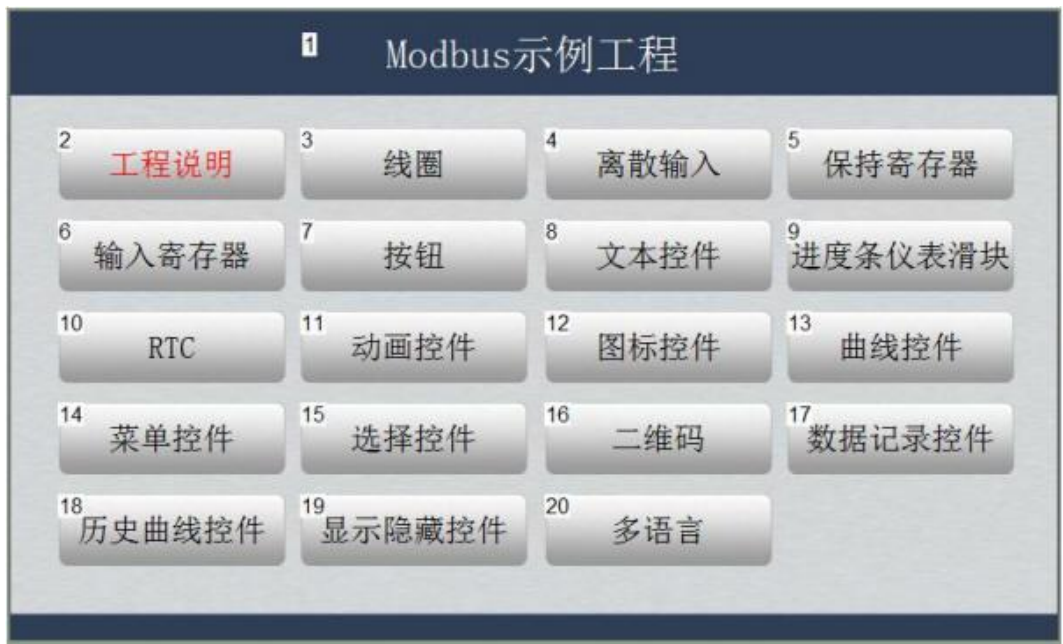

图 4-4 首页

例如:按钮 2"工程说明",可以按钮的属性用于切换到画面【工程说明】,按钮配置 如图 4-5 所示,其它按钮同理。

# 》饲欣瑞达

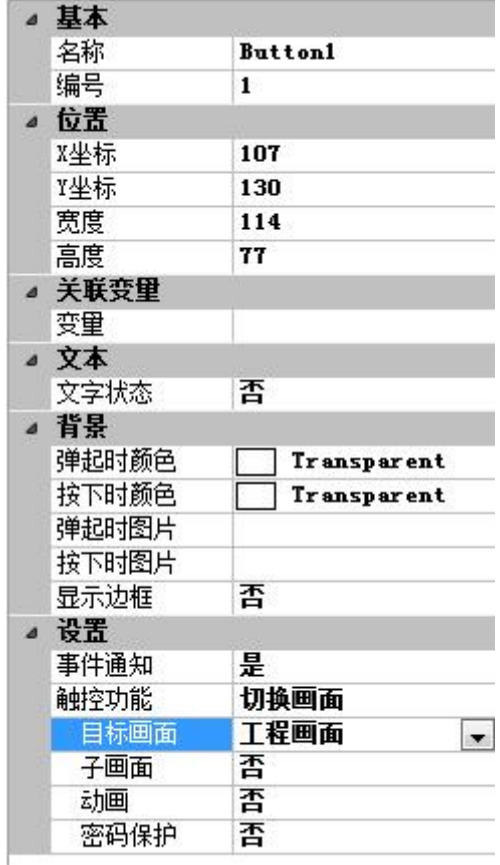

### 图 4-5 按钮配置

### <span id="page-17-0"></span>**4.2.2** 工程说明

【工程说明】画面为对本工程简单的说明,无其它功能。

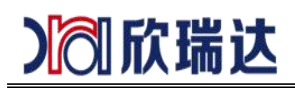

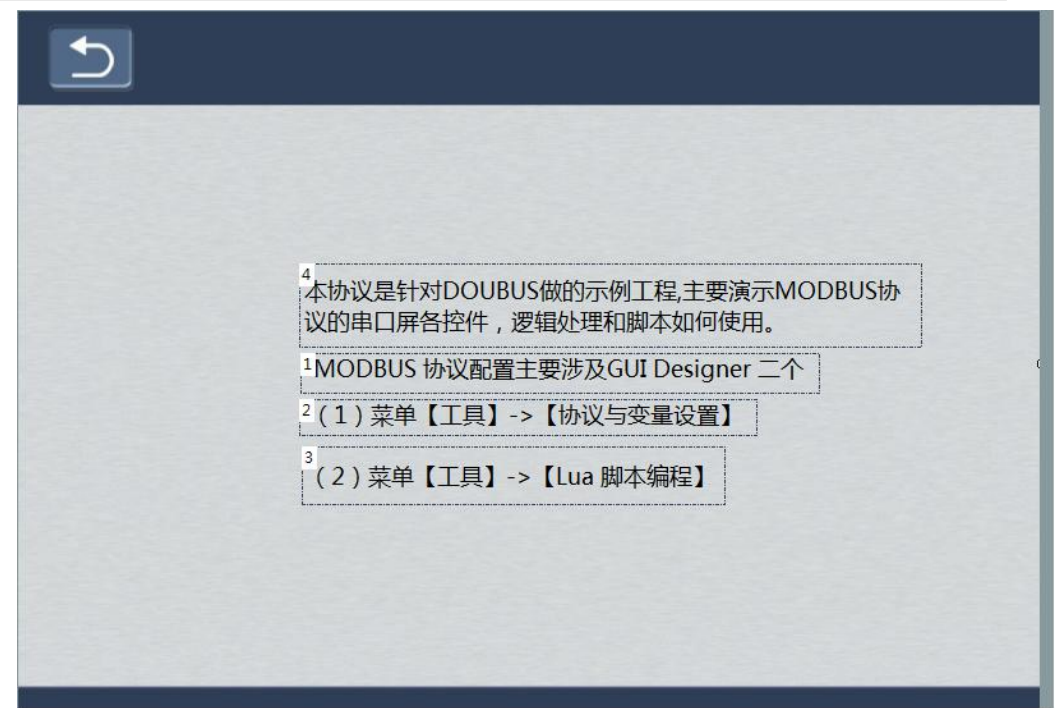

### 图 4-6 工程说明

#### <span id="page-18-0"></span>**4.2.3** 线圈

【线圈】画面是对 MODBUS 协议中"线圈"变量数值的直接显示,文本控件直接绑 定 "线圈"类型的变量,运行后,文本控件会显示变量的值,当该地址的"线圈"值发生 变化 后,文本控件同样也会发生变化。

配置方法:

1、添加变量: 创建"抽湿开关"变量,添加子节点"开关机",变量类型设置为"线 圈",

配置变量地址为 0x0000, 如图 4-8 所示;

2、画面中添加一个文本控件(ID: 2), 如图 4-7 所示, 设置文本控件的属性, 设置 えんしょう スタックス しんしょう しんしょう おおし おおし しんしゅう おおし しんしゅう しんしゅう しんしゅう しんしゅう しんしゅう しんしゅう

联变量"抽湿开关/开关机",如图 4-9 所示;

通过以上两步, ID 为 2 的文本控件与 0x0000 地址的"抽湿开关/开关变"便建立起 了 关联。此时,编译工程并运行串口屏,文本控件便显示 0x0000 地址的线圈的数值。

同理,ID 为 3、4、5 的文本控件通过以上方法分别与不同的变量关联后,便可显示 相应地址的变量值。

欣瑞达串口屏 MODBUS 通信

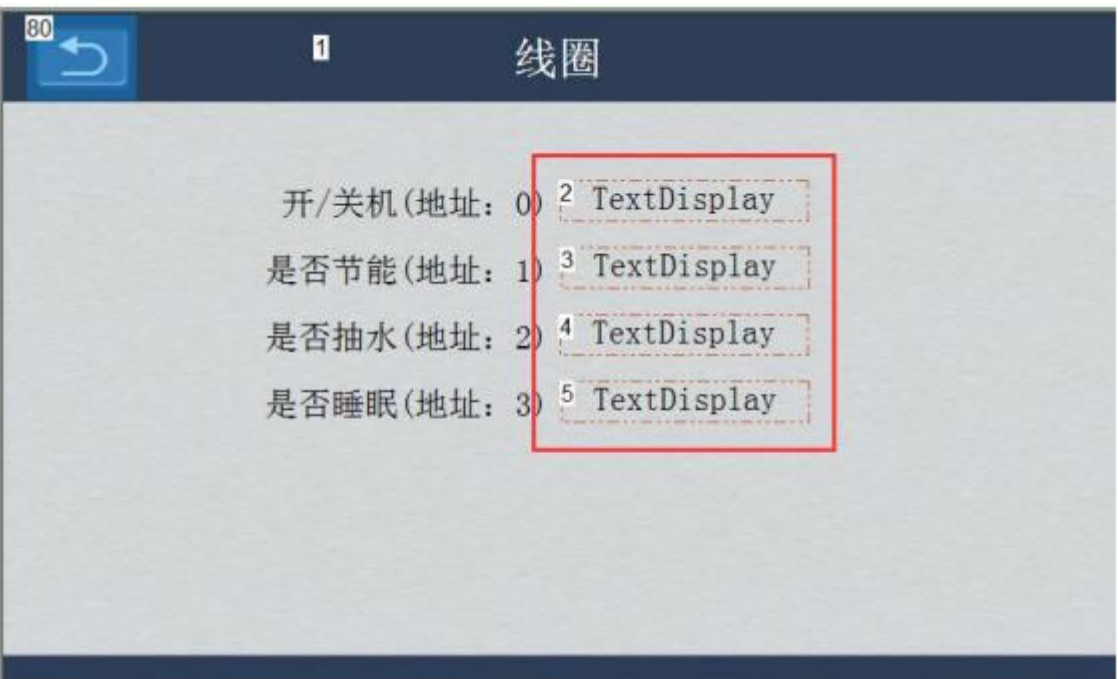

图 4-7 线圈

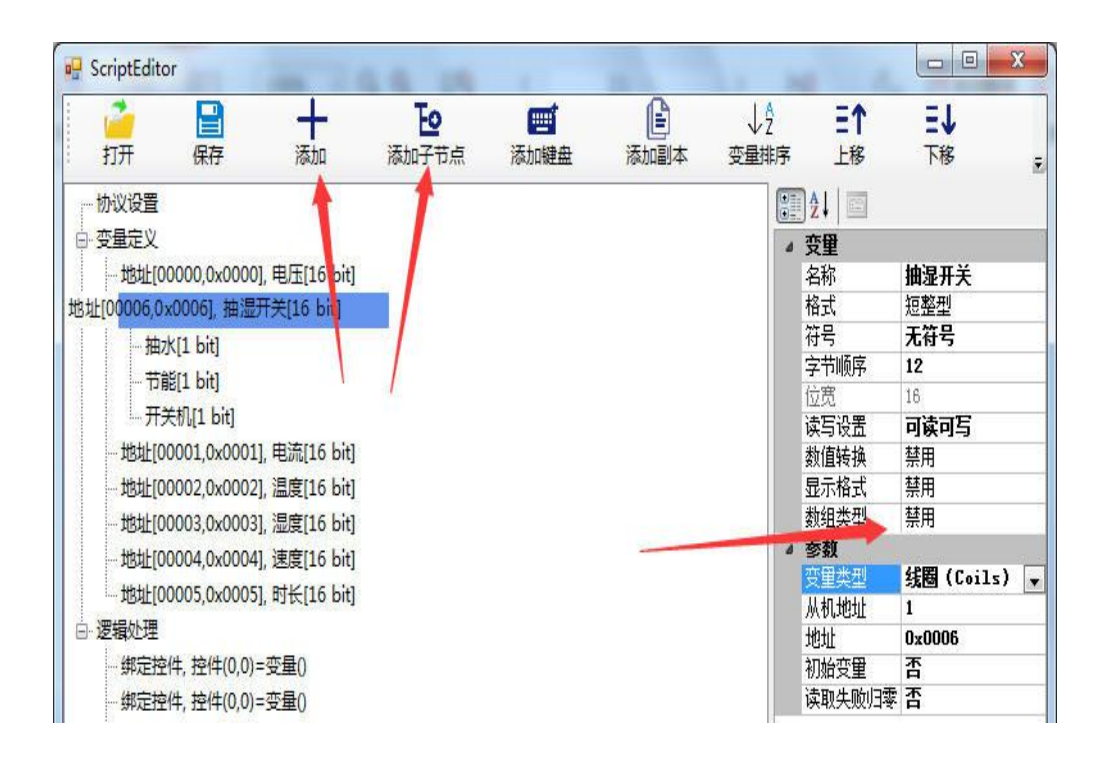

图 4-8 新建线圈变量

|   | 基本   |             |  |  |  |  |
|---|------|-------------|--|--|--|--|
|   | 名称   | ScrollText1 |  |  |  |  |
|   | 编号   | $1^{\circ}$ |  |  |  |  |
|   | ⊿ 位置 |             |  |  |  |  |
|   | X坐标: | 82          |  |  |  |  |
|   | Y坐标  | 120         |  |  |  |  |
|   | 宽度   | 107         |  |  |  |  |
|   | 高度   | 91          |  |  |  |  |
|   | 关联变量 |             |  |  |  |  |
|   | 弯曲   | 抽湿开关/开关{~   |  |  |  |  |
| s | 文本   |             |  |  |  |  |
|   | 文本   | Text        |  |  |  |  |
|   | 字体大小 | ASC CHS 22  |  |  |  |  |
|   | 文本对齐 | 中部          |  |  |  |  |
|   | 密码显示 | 否           |  |  |  |  |
|   | 艺术字  | 否           |  |  |  |  |
|   | 外观   |             |  |  |  |  |
|   | 前景色  | Black       |  |  |  |  |
|   | 背景类型 | 透明          |  |  |  |  |
|   | 设置   |             |  |  |  |  |
|   | 输入方式 | 用户主机输入      |  |  |  |  |
|   | 文本长度 | 255         |  |  |  |  |
|   |      |             |  |  |  |  |

图 4-9 关联变量

### <span id="page-20-0"></span>**4.2.4** 离散输入

【离散输入】画面是对 MODBUS 协议中"离散输入"变量数值的直接显示,文本控 件 直接绑定"离散输入"类型的变量,运行后,文本控件会显示变量的值,当该地址的"离 散 输入"值发生变化后,文本控件同样也会发生变化。 方法:

1、添加变量:创建"抽湿故障"变量,添加子节点"故障 0",变量类型设置为"离 散输入",配置变量地址为 0x0000, 如图 4-11 所示;

2、画面中添加一个文本控件(ID: 2), 如图 4-10 所示, 设置文本控件的属性, 设置 关联变量"抽湿故障/故障 0", 如图 4-12 所示;

通过以上两步, ID 为 2 的文本控件与 0x0000 地址的"抽湿故障/故障 0"便建立起 了关 联。此时,编译工程并运行虚拟串口屏,文本控件便显示 0x0000 地址的离散输入的 数值。

同理,ID 为 3、4、5 的文本控件通过以上方法分别与不同的变量关联后,便可显示 相应地址的变量值。

欣瑞达串口屏 MODBUS 通信

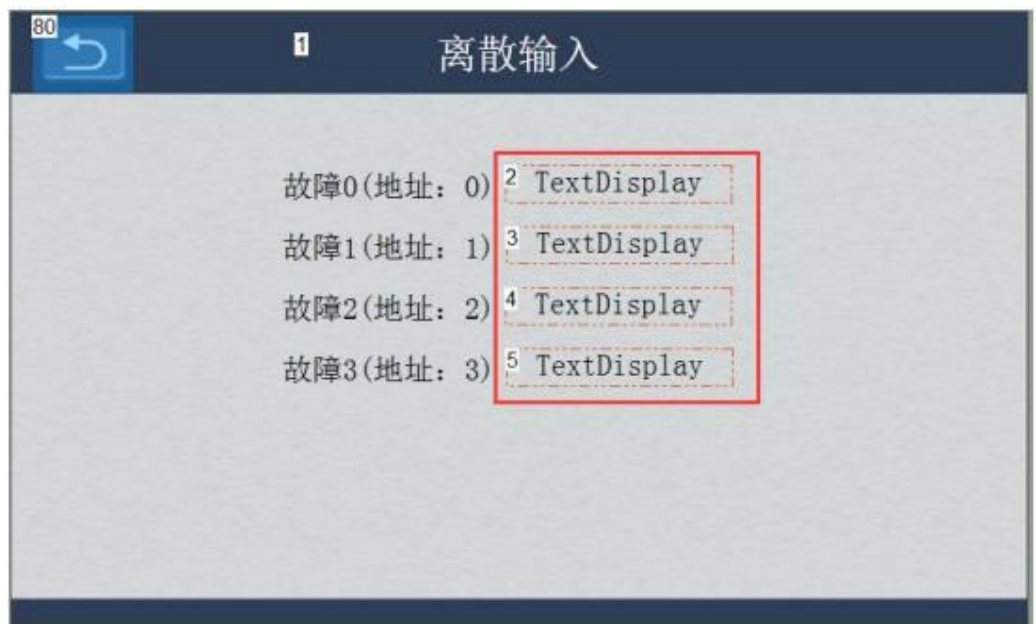

### 图 **4-10** 离散输入

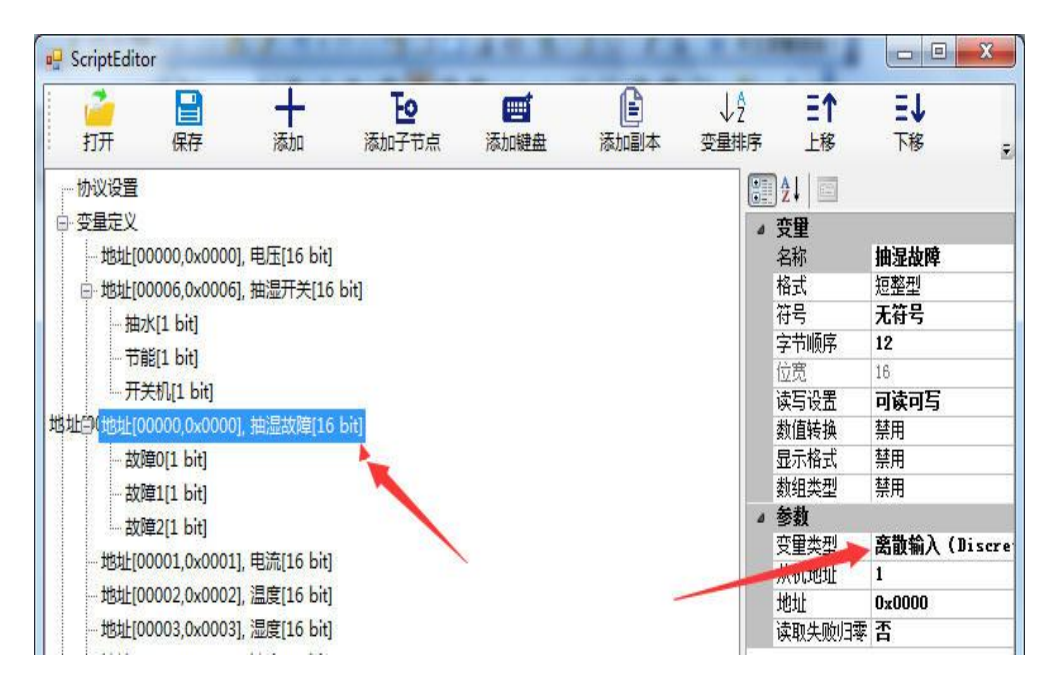

图 4-11 新建离散输入

|  | 基本   |              |  |  |  |  |
|--|------|--------------|--|--|--|--|
|  | 名称   | ScrollText1  |  |  |  |  |
|  | 编号   | 1            |  |  |  |  |
|  | ⊿ 位置 |              |  |  |  |  |
|  | X坐标  | 82           |  |  |  |  |
|  | Y坐标  | 120          |  |  |  |  |
|  | 宽度   | 107          |  |  |  |  |
|  | 高度   | 91           |  |  |  |  |
|  | 关联变量 |              |  |  |  |  |
|  | 变重   | 抽湿故障/故障0     |  |  |  |  |
|  | 文本   |              |  |  |  |  |
|  | 文本   | Text         |  |  |  |  |
|  | 字体大小 | ASC CHS 22   |  |  |  |  |
|  | 文本对齐 | 中部           |  |  |  |  |
|  | 密码显示 | 否            |  |  |  |  |
|  | 艺术字  | 否            |  |  |  |  |
|  | 外观   |              |  |  |  |  |
|  | 前景色  | <b>Black</b> |  |  |  |  |
|  | 背景类型 | 诱明           |  |  |  |  |
|  | 设置   |              |  |  |  |  |
|  | 输入方式 | 用户主机输入       |  |  |  |  |
|  | 文本长度 | 255          |  |  |  |  |
|  |      |              |  |  |  |  |

图 4-12 关联变量

### <span id="page-22-0"></span>**4.2.5** 保持寄存器

【保持寄存器】画面是对 MODBUS 协议中"保持寄存器"变量数值的直接显示,文 本 控件直接绑定"保持寄存器"类型的变量,运行后,文本控件会显示变量的值,当该地 址的"保持寄存器"值发生变化后,文本控件同样也会发生变化。 方法:

1、添加变量:创建"速度"变量,变量类型设置为"保持寄存器",配置变量址为 0x0000, 如图 4-14 所示;

2、画面中添加一个文本控件(ID: 2), 如图 4-13 所示, 设置文本控件的属性设置 关 联变量"速度",如图 4-15 所示;

通过以上两步, ID 为 2 的文本控件与 0x0000 地址的"速度"便建立起了关联。此 时,编译工程并运行虚拟串口屏,文本控件便显示 0x0000 地址的保持寄存器的数值。

同理,ID 为 3、4、5 的文本控件通过以上方法分别与不同的变量关联后,便可显示 相应地址的变量值。

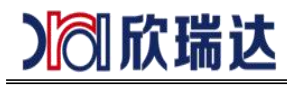

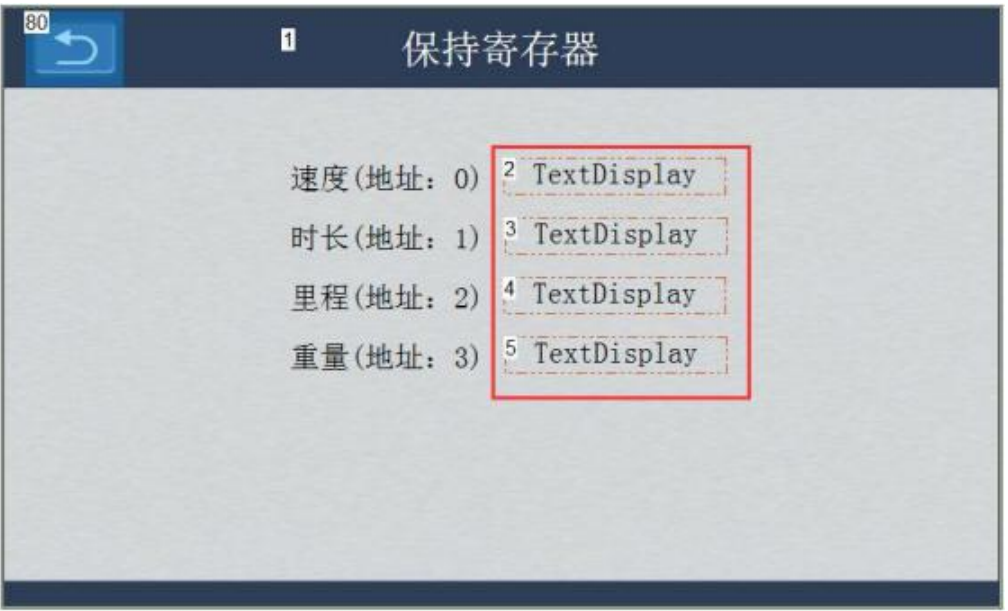

图 **4-13** 保持寄存器

| $\mathbf{u}$<br>ScriptEditor |                              |                                                                                  |       |      |      |      |                                               | ×<br>回<br>$\blacksquare$ |
|------------------------------|------------------------------|----------------------------------------------------------------------------------|-------|------|------|------|-----------------------------------------------|--------------------------|
|                              | 달                            |                                                                                  | Εо    | Ø    | Ė    | ΥĤ   | $\equiv$ $\uparrow$                           | ΞJ                       |
| 打开                           | 保存                           | 添加                                                                               | 添加子节点 | 添加键盘 | 添加副本 | 变量排序 | 上移                                            | 下移<br>Ξ                  |
| - 协议设置                       |                              |                                                                                  |       |      |      |      | $\boxed{\Xi}$<br>$\left  \frac{1}{2} \right $ |                          |
| 变量定义                         |                              |                                                                                  |       |      |      |      | ⊿ 变量                                          |                          |
|                              |                              | 地址[00000,0x0000], 电压[16 bit]                                                     |       |      |      |      | 名称                                            | 谏度                       |
|                              |                              | 地址[00006,0x0006], 抽湿开关[16 bit]                                                   |       |      |      |      | 格式                                            | 短整型                      |
| 田                            |                              | 地址[00000,0x0000], 抽湿故障[16 bit]                                                   |       |      |      |      | 符号                                            | 无符号                      |
|                              |                              | 地址[00001,0x0001], 电流[16 bit]                                                     |       |      |      |      | 字节顺序                                          | 12                       |
|                              |                              |                                                                                  |       |      |      |      | 位宽                                            | 16                       |
|                              |                              | 地址[00002,0x0002], 温度[16 bit]                                                     |       |      |      |      | 读写设置                                          | 可读可写                     |
|                              |                              | Williamon a noon Fried Lin<br><b>A LIGHT OF A MARKA WAS ARRESTED FOR MAIN IN</b> |       |      |      |      | 数值转换                                          | 禁用                       |
|                              | 地址[00004,0x0004], 速度[16 bit] |                                                                                  |       |      |      |      | 显示格式                                          | 禁用                       |
|                              |                              | HALLMANNE ALAMAET RAILY ME LILI<br><u>saan waxaa maanaa ah in istica muu</u>     |       |      |      |      | 数组类型                                          | 禁用                       |
| 白 逻辑处理                       |                              |                                                                                  |       |      |      |      | ▲ 参数                                          |                          |
|                              |                              |                                                                                  |       |      |      |      | 变量类型                                          | 保持寄存器(Holdi              |
|                              | 绑定控件, 控件(0,0)=变量()           |                                                                                  |       |      |      |      | 从机地址                                          | 1                        |
|                              | 绑定控件,控件(0,0)=变量()            |                                                                                  |       |      |      |      | 地址                                            | 0x0004                   |
|                              |                              | 按钮按下,控件(0,0),设置变量(=1)                                                            |       |      |      |      | 初始变量                                          | 否                        |
|                              |                              | 事件记录[触发], 控件(0,0) = 事件(1)                                                        |       |      |      |      | 读取失败归零                                        | 否                        |

图 **4-14** 新建保持寄存器

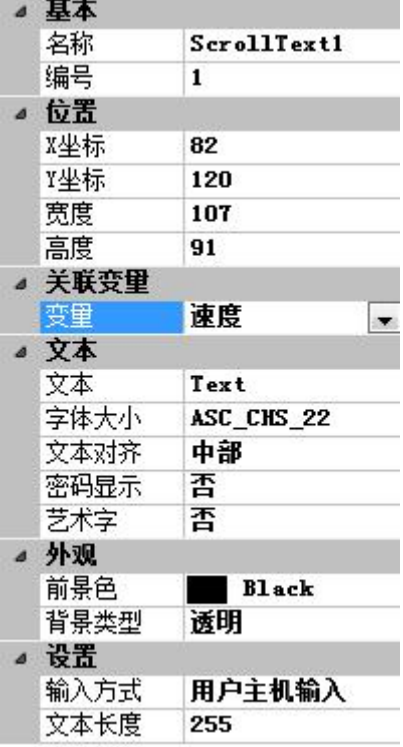

图 4-15 关联变量

### <span id="page-24-0"></span>**4.2.6** 输入寄存器

【输入寄存器】画面是对 MODBUS 协议中"输入寄存器"变量数值的直接显示,文 本控件直接绑定"输入寄存器"类型的变量,运行后,文本控件会显示变量的值,当该地址 的 "输入寄存器"值发生变化后,文本控件同样也会发生变化。

方法:

1、添加变量: 创建"电压"变量,变量类型设置为"输入寄存器",配置变量地址为 0x0000, 如图 4-17 所示;

2、画面中添加一个文本控件(ID: 2), 如图 4-16 所示, 设置文本控件的属性, 设置 关联变量"电压",如图 4-18 所示;

通过以上两步, ID 为 2 的文本控件与 0x0000 地址的"电压"便建立起了关联。此 时,编译工程并运行虚拟串口屏,文本控件便显示 0x0000 地址的保持寄存器的数值。

同理,ID 为 3、4、5 的文本控件通过以上方法分别与不同的变量关联后,便可显示 相应地址的变量值。

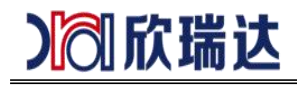

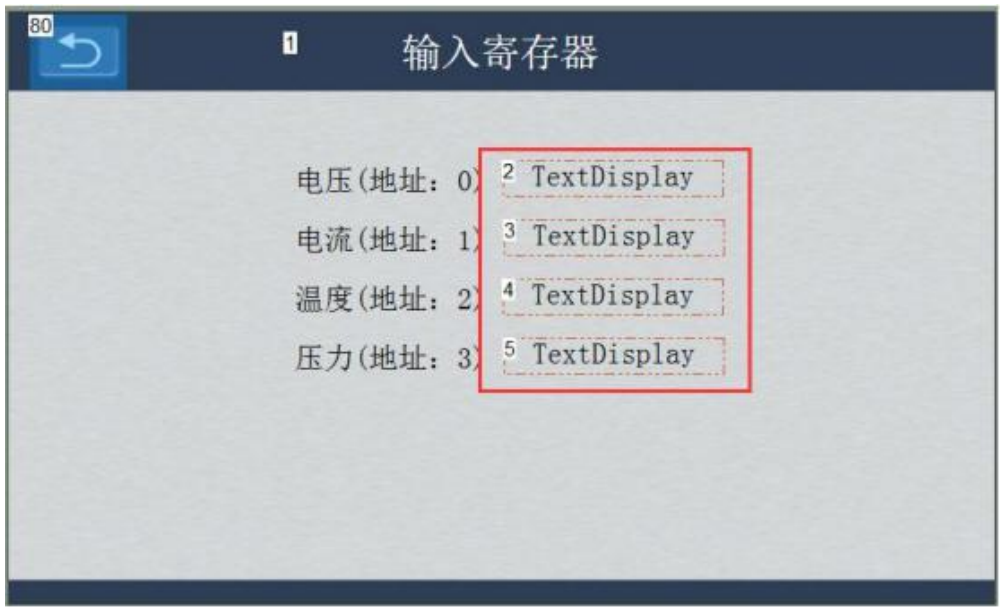

图 **4-16** 输入寄存器

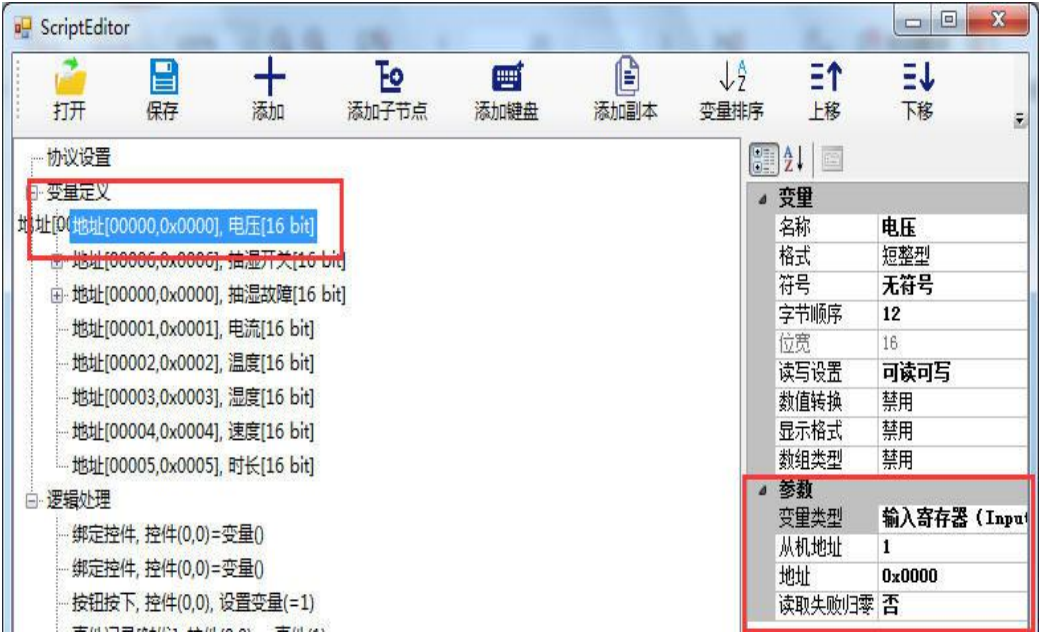

图 **4-17** 新建输入寄存器

# Ⅰ 欣瑞达

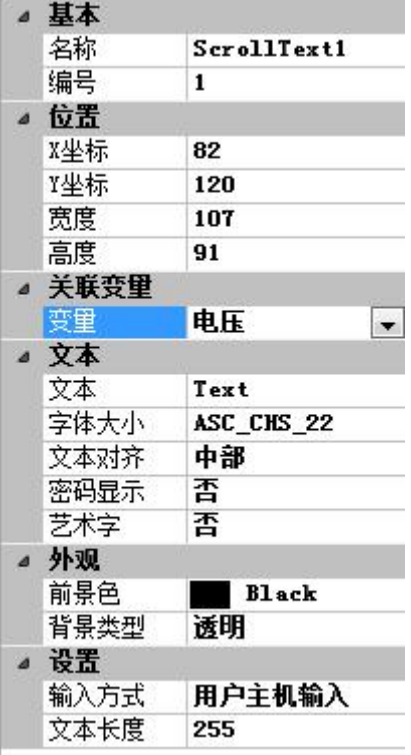

图 4-18 关联变量

### <span id="page-26-0"></span>**4.2.7** 按钮控件

【按钮控件】画面主要对按钮控件的使用做示例说明。MODBUS 协议版本中,按钮按 下或弹起时可以执行一些预设的逻辑操作。

GUI Designed 的【资源窗口】可以看到【按钮控件】的画面 ID 为 6, 如图 4-19 所示, 按钮"设置速度为 20"的控件 ID 为 2; 在【协议与变量设置】中添加一条逻辑处 理,该逻辑 处理的具体设置如图 4-20 所示。此时,编译工程并运行虚拟串口屏,当按下 "设置速度为 20"按钮,则变量"速度"的值被设置为 20。ID 为 3 的文本控件关联了变 量"速度",用于观察变量"速度"的值。

同样,按钮按下时还可以用于切换画面、设置蜂鸣器、增量调节等功能。

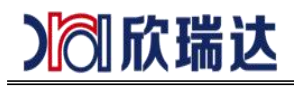

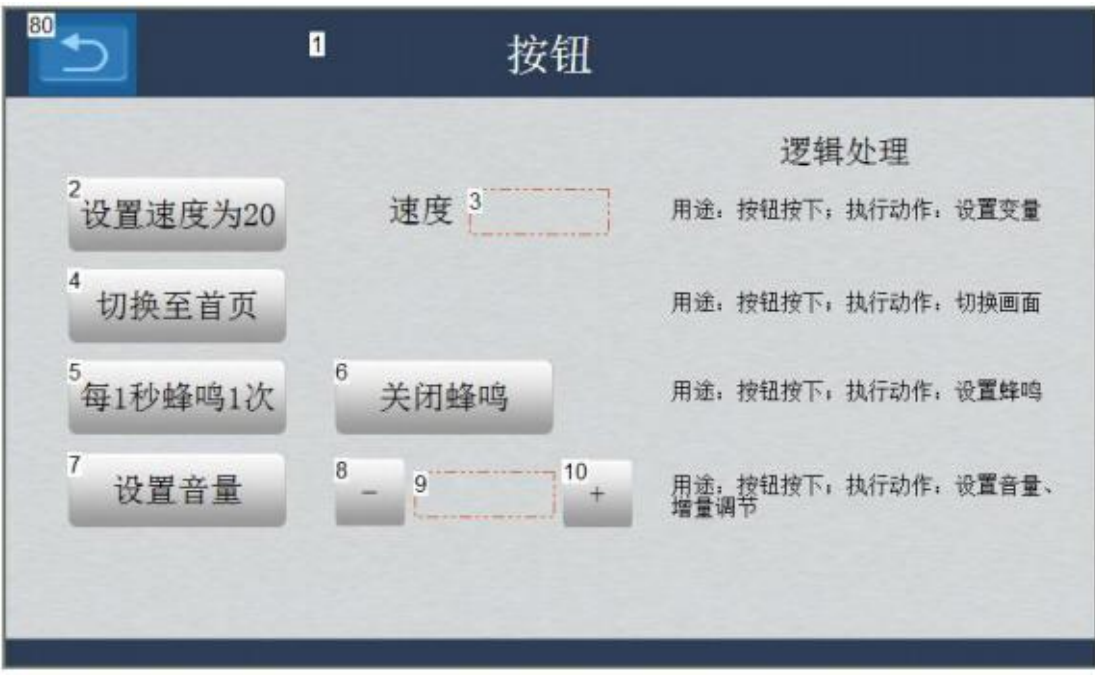

### 图 **4-19** 按钮控件

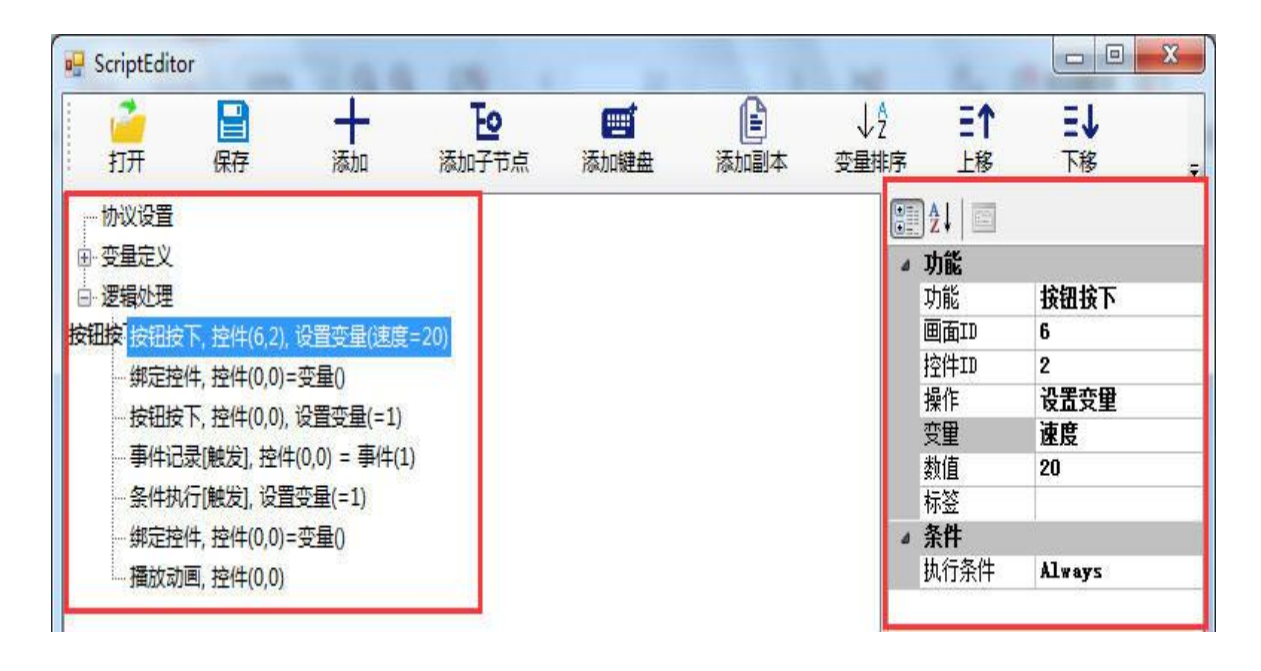

#### 图 **4-20** 按钮逻辑处理

#### <span id="page-27-0"></span>**4.2.8** 文本控件

【文本控件】画面主要对文本控件的使用做示例说明。MODBUS 协议版本中,文本控 件主要是用于显示绑定的变量值,对于线圈、保持寄存器等类型的可修改变量,可以设置"输 入方式"为弹出系统键盘输入,通过弹出的键盘对绑定的变量值进行修改。另外可以绑定修 改显示颜色、闪烁的逻辑处理。

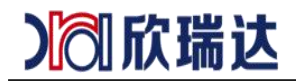

【文本控件】画面 ID 为 2 的文本控件, 如图 4-21 所示, 在其属性中绑定变量"速 度", 如图 4-22 所示; 在【协议与变量设置】中添加 3 条逻辑处理: 第一条, 用途为"设 置颜色",颜色设置为红色(RGB(255,0,0)),执行条件为"速度""大于""80"; 第二条, 用途为"设 置颜色", 颜色设置为黑色(RGB(0,0,0)), 执行条件为"速度" "小于等于""80";第三条, 用途为"文本闪烁",执行条件为"速度""大于""80"; 如图 4-23 所示。

此时,编译工程并运行虚拟串口屏,当"速度"的值大于 80 时,文本显示为红色并闪 烁,如果"速度"的值小于等于 80 时,文本显示为黑色,并且不闪烁。 同样,ID 为 3、4、5 的文本控件均可做此操作。

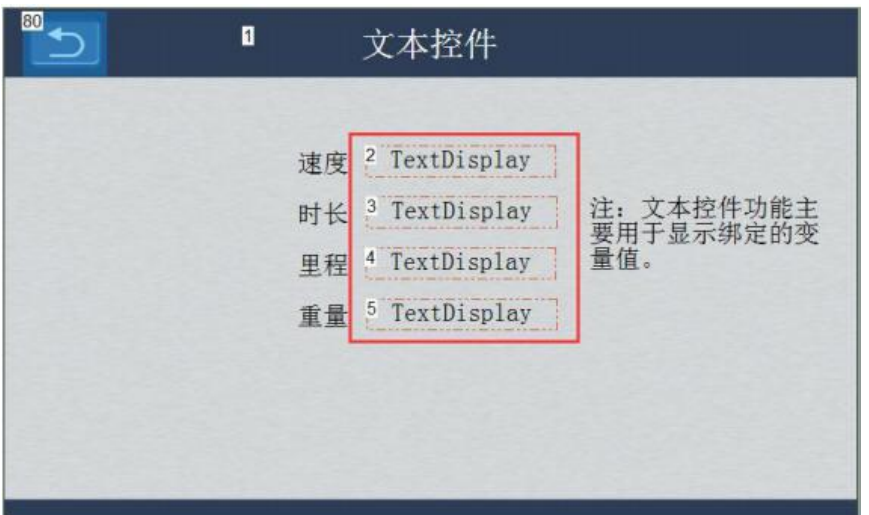

### 图 **4-21** 文本控件

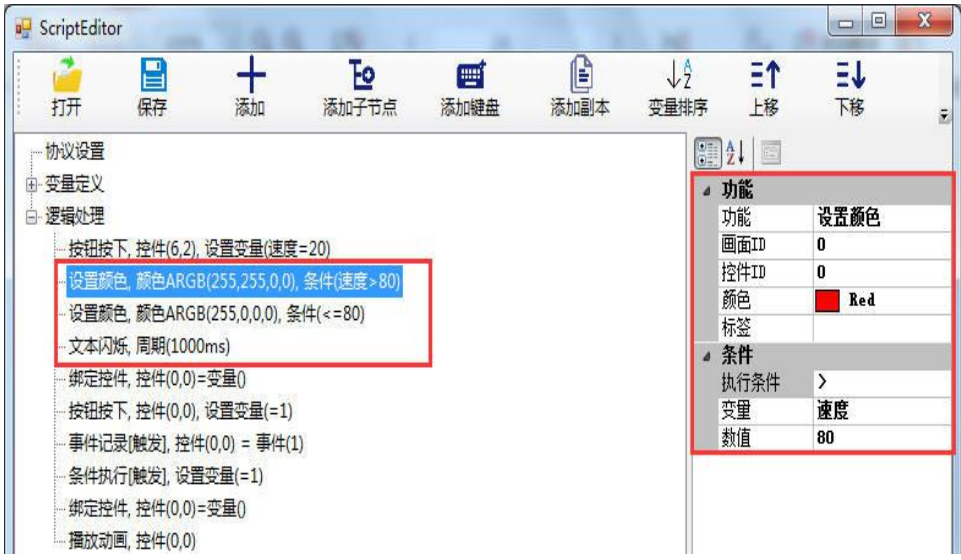

图 **4-23** 文本控件逻辑处理

》创欣瑞达

# <span id="page-29-0"></span>**4.2.9** 进度条、仪表、滑块

【进度条仪表滑块】画面主要对进度条、仪表、滑块控件的使用做示例说明。MODBUS 协议版本中,进度条、仪表、滑块控件主要是用于显示绑定的变量值;另外,滑块可以通过 拖动修改绑定的变量值。

【进度条仪表滑块】画面中创建的文本控件、进度条、滑块、仪表控件,如图 4-24 所 示;这几个控件均绑定变量"速度",如图 4-25 所示,为进度条关联变量,其它几个控件 类似;其中文本控件主要用于观察值的大小,也可以通过其弹出的键盘修改对应值。 此时,编译工程并运行虚拟串口屏,当"速度"的值发生变化时,文本控件、进度条、滑块、 仪表均会发生变化,更新显示的速度值;另外,当拖动滑块时,其它控件的也会更新显示速 度值。

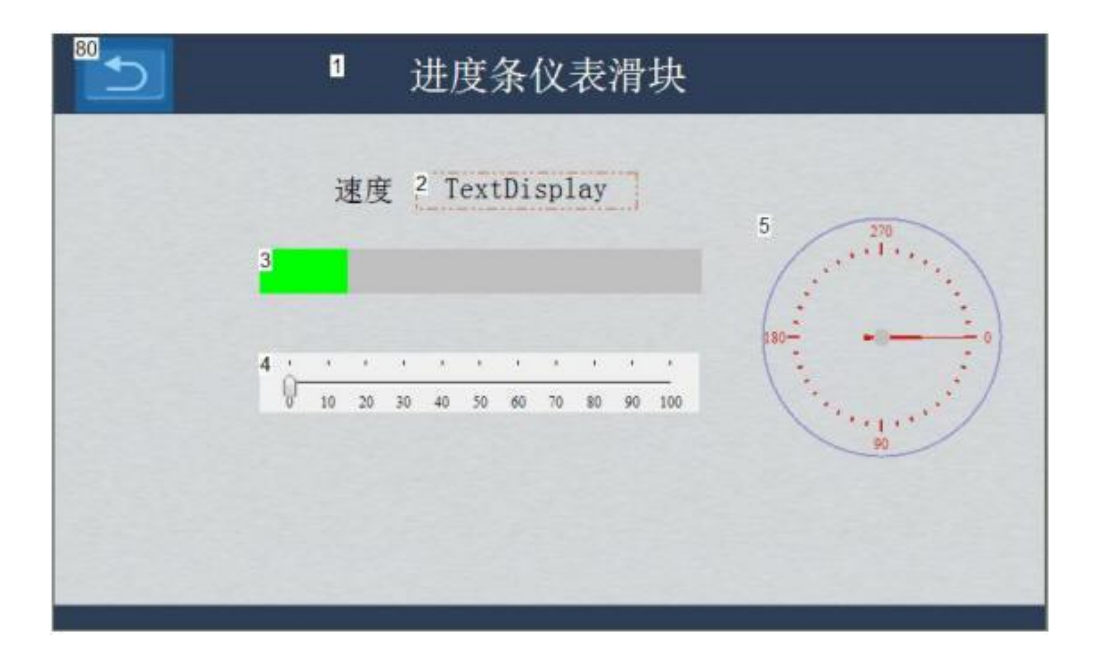

图 **4-24** 进度条、仪表、滑块

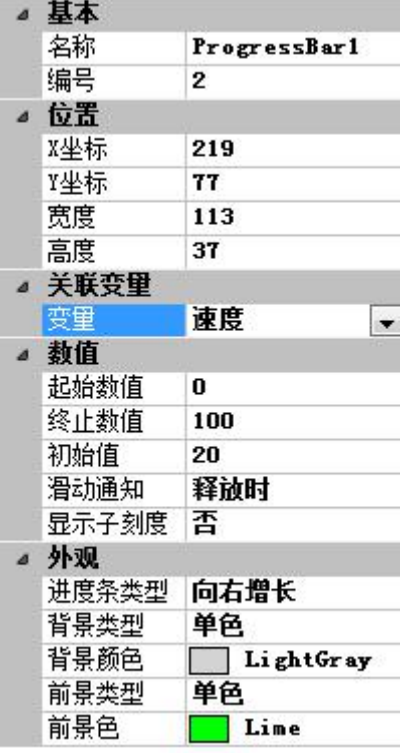

图 **4-25** 关联变量

### <span id="page-30-0"></span>**4.2.10 RTC** 控件

【RTC 控件】画面主要对 RTC 控件的使用及更新 RTC 时间做示例说明,如图 4-26 所示。RTC 控件支持不同的属性格式,如所示图 4-27;也可以用户自定义显示格式,如 图 4-28 所示。

1、设置本机 RTC 时间

设置 RTC 控件属性"允许编辑"为"编辑日期和时间"、"编辑日期"或者"编辑时 间"; 如此, 当长按 RTC 控件或着点击 RTC 控件 时即可弹出键盘以修改 RTC 时间。

2、屏做主机时,修改从机 RTC 时间;

通常做法是:从机创建固定地址的保持寄存器,用于存放时间(连续 7 个保持寄存器, 分别存放年、月、星期、日、时、分、秒),主机周期性的把最新的时间 发送给从机。逻 辑处理中有"写入时间"的功能,可以实现此操作。如图 4-29 中 红色框所示,建立"写 入时间"的逻辑处理,具体设置如图中所示,其中"地址"为从机中保存时间的地址,"周 期"为主机每隔多长时间写入一次;可以根据自己 需求建立条件执行。

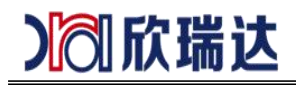

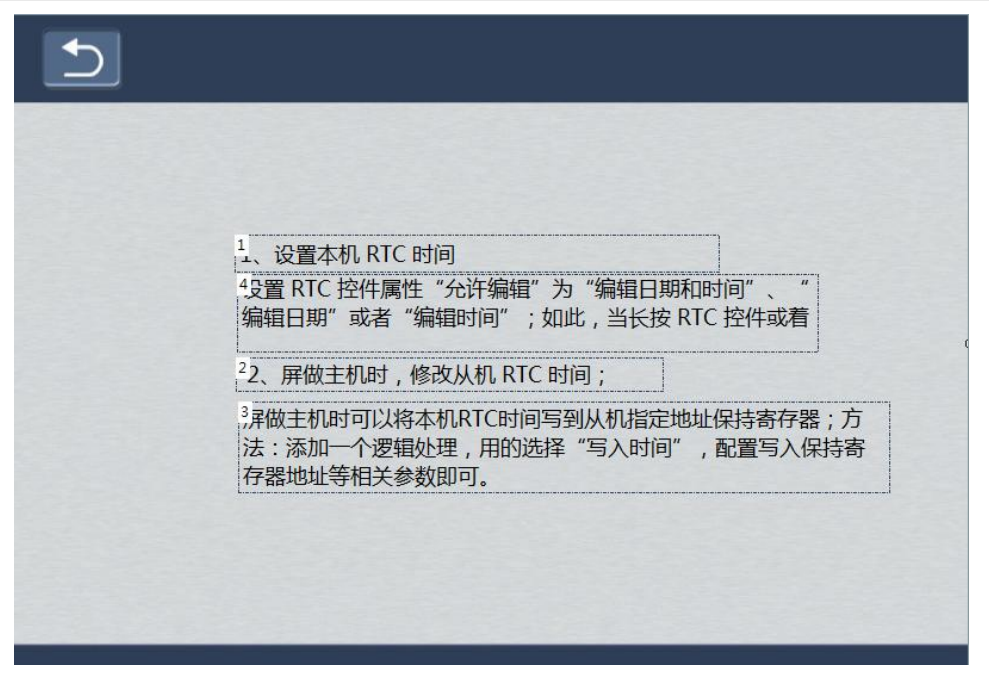

#### 图 **4-26 RTC** 控件

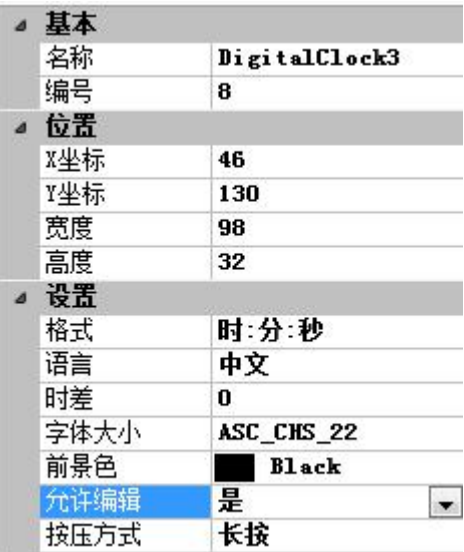

图 4-27 RCT 控件属性

# 》同欣瑞达

| $= 21$<br>E |                   |  |  |  |  |
|-------------|-------------------|--|--|--|--|
| 基本          |                   |  |  |  |  |
| 名称          | DigitalClock3     |  |  |  |  |
| 编号          | 8                 |  |  |  |  |
| ⊿ 位置        |                   |  |  |  |  |
| X坐标         | 46                |  |  |  |  |
| Y坐标         | 130               |  |  |  |  |
| 宽度          | 231               |  |  |  |  |
| 高度          | 32                |  |  |  |  |
| ◎ 设置        |                   |  |  |  |  |
| 格式          | 自定义               |  |  |  |  |
| 格式串         | %y-%n-%d %h:%m:%s |  |  |  |  |
| 语言          | 中文                |  |  |  |  |
| 时差          | 0                 |  |  |  |  |
| 字体大小        | ASC CHS 22        |  |  |  |  |
| 前景色         | Black             |  |  |  |  |
| 允许编辑        | 是                 |  |  |  |  |
| 按压方式        | 长按                |  |  |  |  |

图 4-28 RTC 自定义

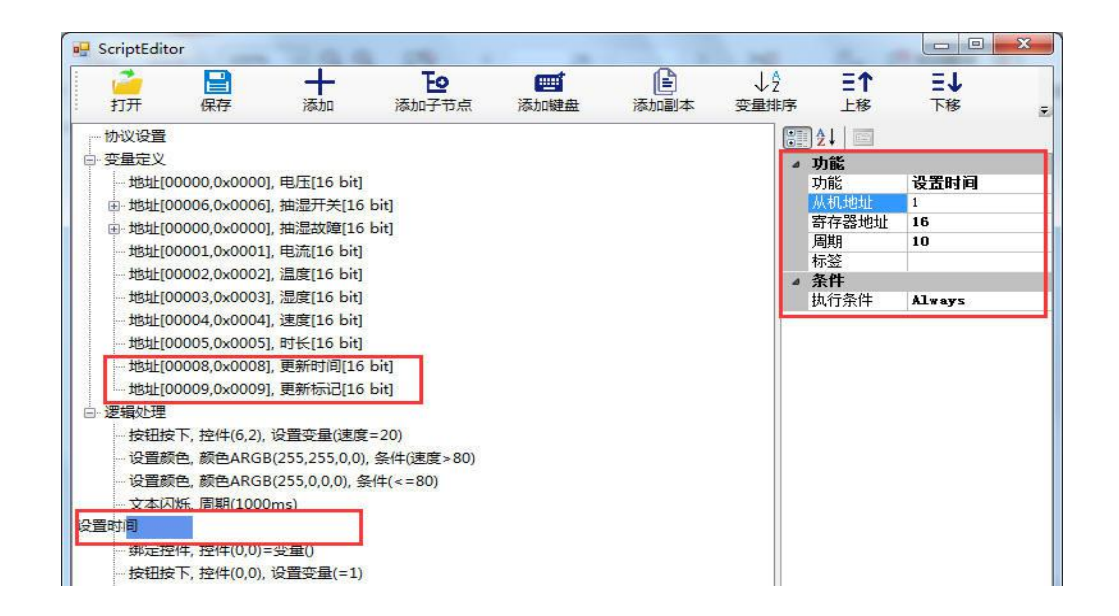

### 图 **4-29** 更新 **RTC** 的寄存器、逻辑处理

### <span id="page-32-0"></span>**4.2.11** 动画控件

【动画控件】画面主要对动画控件的使用做示例说明,如图 4-30 所示。动画控件用于 播放设置的 GIF 或 ICON 格式的动画文件,可以控制暂停或者播放。

MODBUS 协议中有两种控制动画控件的方式:

1、绑定变量方式

动画控件直接关联变量,当变量的值为 0 时,动画停止;当变量的值为 1 时, 动画播放。

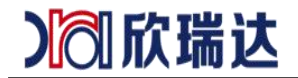

【动画控件】画面中的 ID 为 2 的动画控件, 设置关联变量"播放动画标记 1", 如 图 4-31 所示。此时, 编译工程并运行虚拟串口屏, 当变量"播放动画标记 1"0 时动画停 止,当变量值为 1 时,动画开始播放。

2、逻辑处理方式

逻辑处理中有"动画播放"功能,当预设的条件满足时,可以控制动画播放或停止。

【动画控件】画面中的 ID 为 5 的动画控件, 创建了"动画播放"的逻辑处理, 如 图 4-32 所示, 设置的执行条件为变量"播放动画标记 2" "==" "1"时, ID 为 5 的动 画会自动播放。

此时, 编译工程并运行虚拟串口屏, 当变量 "播放动画标记 2"为 0 时动画停 止, 当 变量值为 1 时, 动画开始播放。

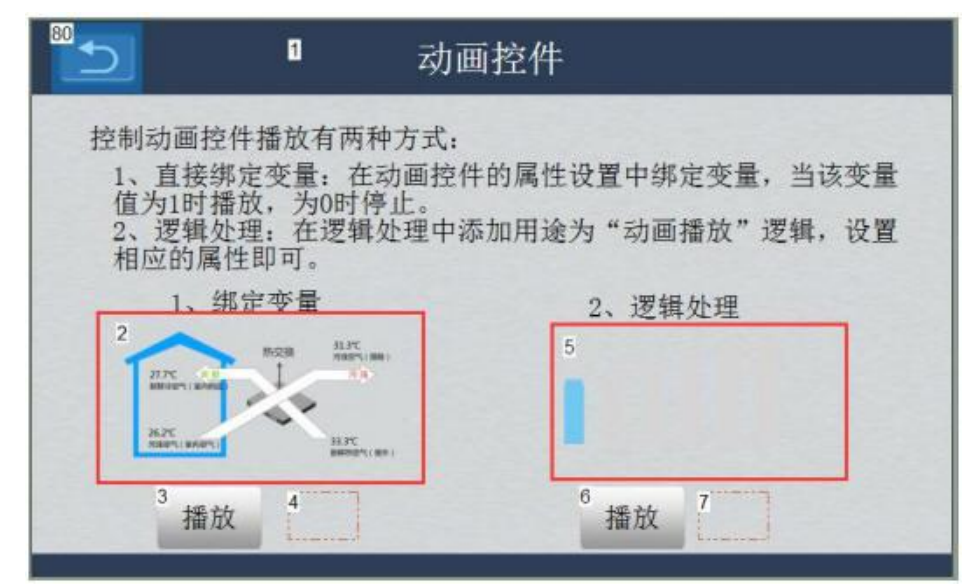

**4-30** 动画控件

# 》饲欣瑞达

### 欣瑞达串口屏 MODBUS 通信

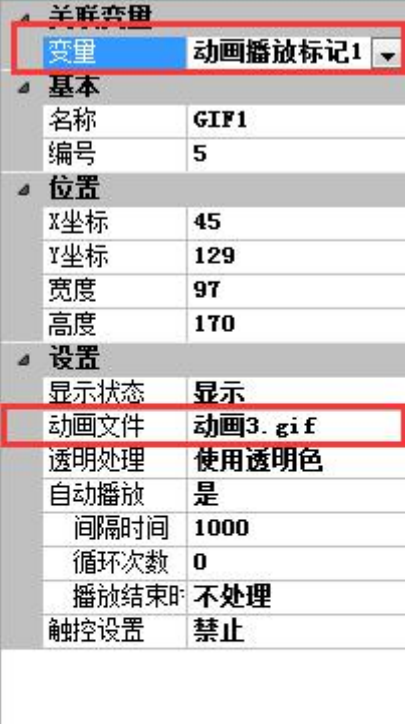

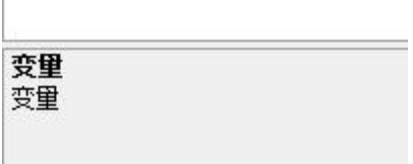

## 图 **4-31** 关联变量

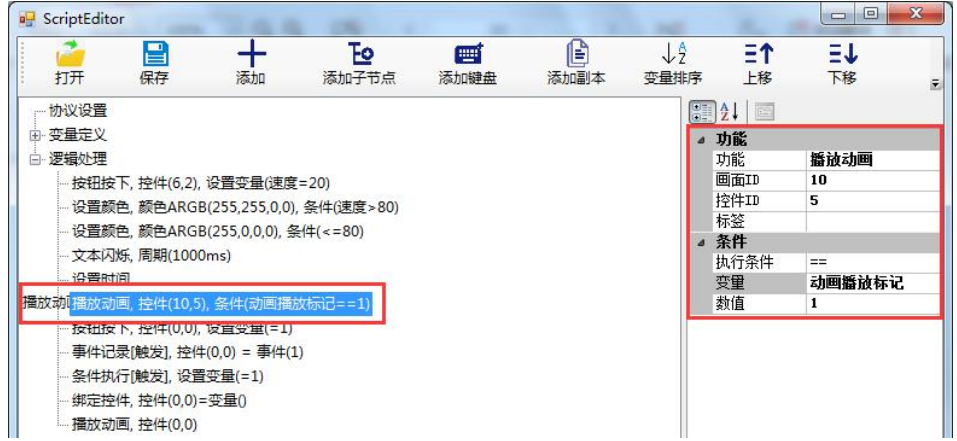

### 图 **4-32** 动画逻辑处理

》创欣瑞达

### <span id="page-35-0"></span>**4.2.12** 图标控件

【图标控件】画面主要对图标控件的使用做示例说明,如图 4-33 所示。图标控件用于 显示设置的 GIF 或 ICON 格式的动画文件,通过显示不同的图片表示不同的状态,可以 控制显示第几帧图片。

MODBUS 协议中可以通过关联变量的方式控制显示第几帧图片,关联变量的变量值默 认对应图标的帧,索引从 0 开始,值为 0 时显示第 0 帧,值为 1 时显示第 1 帧, 以此 类推;

如果设置了限定范围,则变量下限对应设置的图标下限,变量上限对应图标上限。

举例: 【图标控件】画面中 ID 为 1 的图标控件关联了变量"风速", 如图 4-35 所 示。 此时,编译工程并运行虚拟串口屏,当变量"风速"为 0 时,图标控件中显示的风速 为 1 格;当变量"风速"为 1 时,图标控件中显示的风速为 2 格;当变量"风速"为 2 时, 图标控件中显示的风速为 3 格;以此类推。

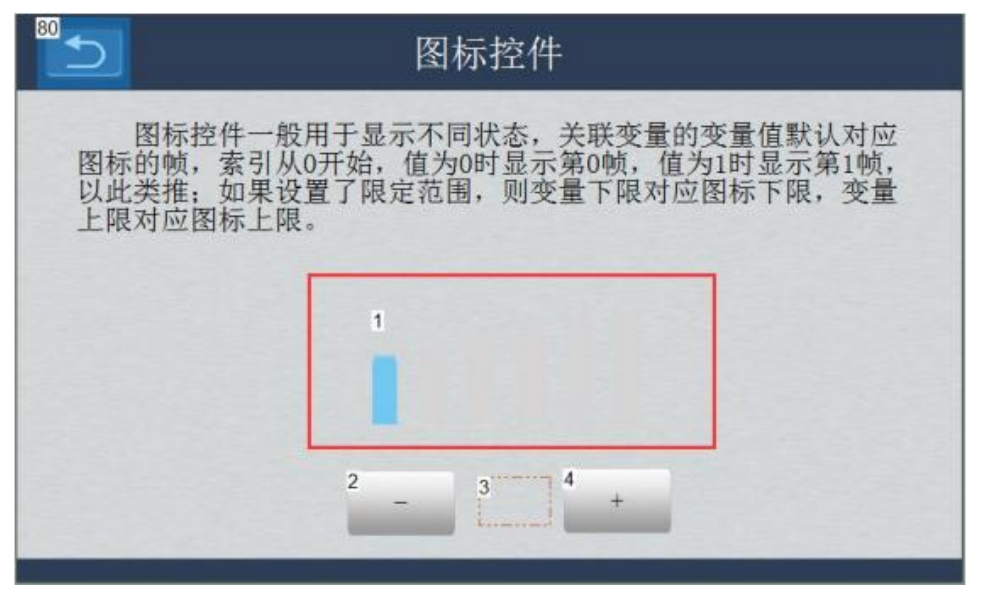

图 **4-33** 图标控件

#### 欣瑞达串口屏 MODBUS 通信

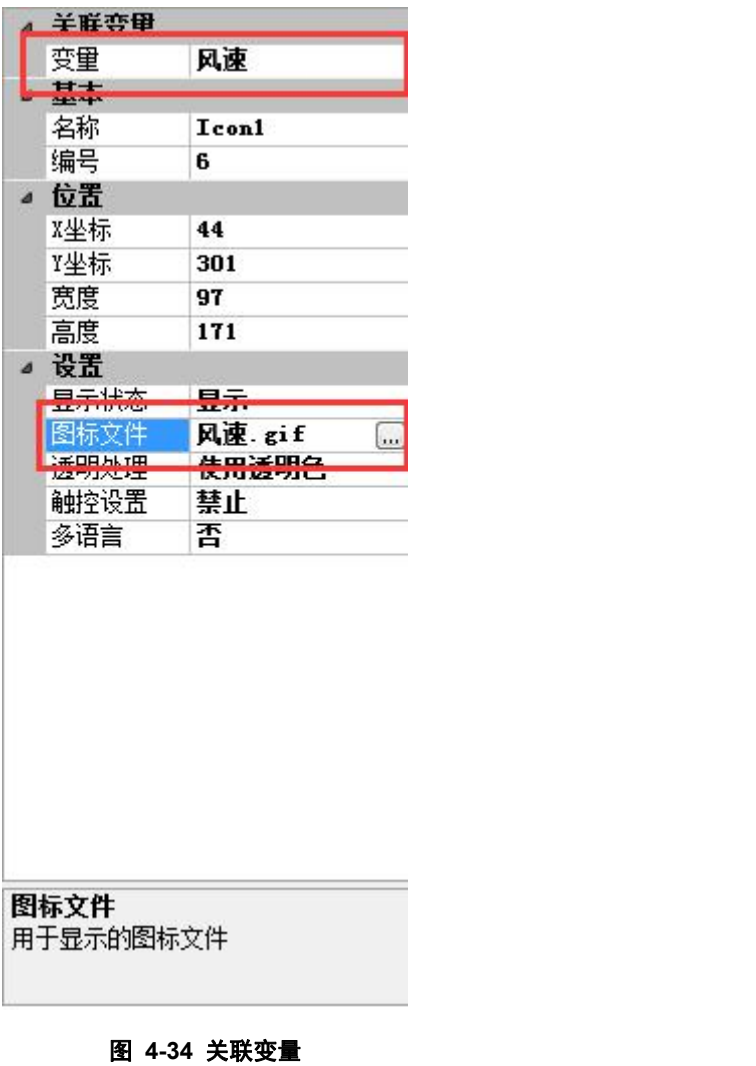

### <span id="page-36-0"></span>**4.2.13** 曲线控件

【曲线控件】画面主要对曲线控件的使用做示例说明,如图 4-35 所示。MODBUS 协 议版本中,曲线控件用于显示关联的变量值,曲线控件周期性的采样变量值,然后将所有采 样值绘制到曲线控件内,连接形成曲线;曲线控件的每个通道都可以关联一个变量,最多可 以设置 8 个通道。

MODBUS 协议版本串口屏中,曲线通道显示变量值,通过设置"曲线绑定"用途的逻 辑处理使用。

【曲线控件】画面中 ID 为 1 的曲线控件, 预设一个通道, 为该控件的通道 0, 添加 关 联的逻辑处理, 参数如图 4-36 所示, 每"1"秒采样变量一次"水位高度"的值。画面 ID 为 2、4 的按钮用于调整"水位高度"值, ID 为 3 的文本控件实时显示"水位高度" 值。

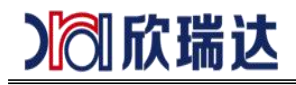

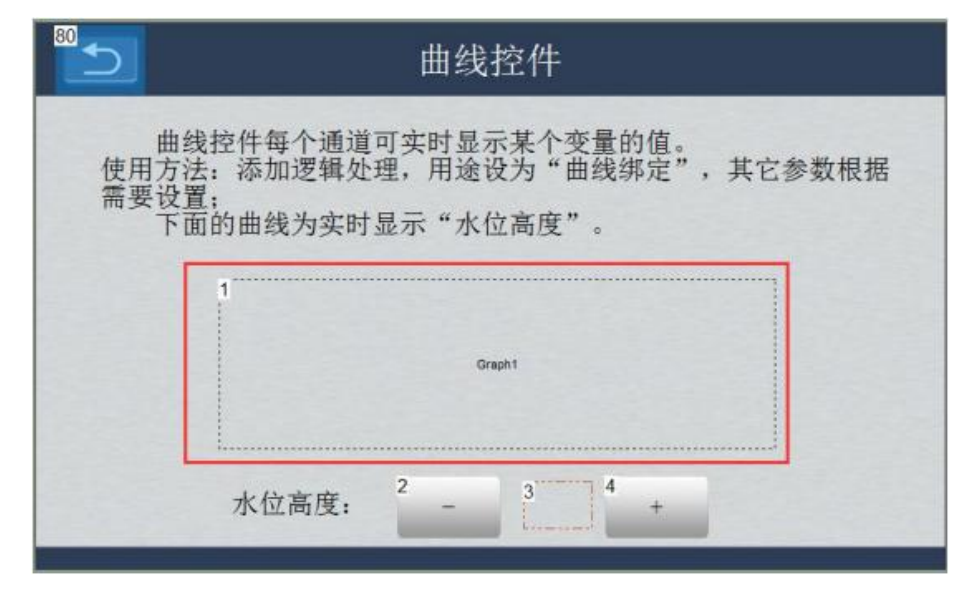

图 **4-35** 曲线控件

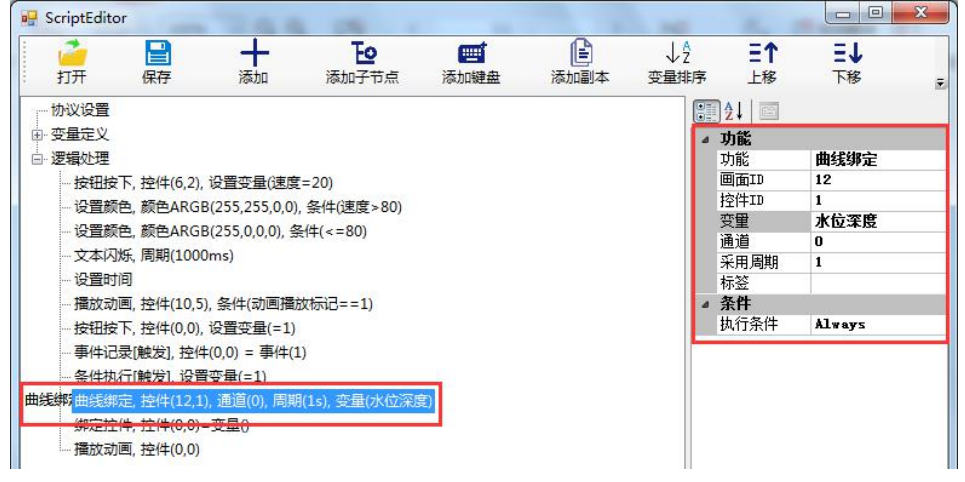

#### 图 **4-36** 曲线绑定

#### **4.2.14** 菜单控件

【菜单控件】画面主要对菜单控件的使用做示例说明,菜单的"菜单风格"有两种:"弹 出菜单"和"固定菜单",此处主要做弹出菜单使用说明。

"弹出菜单"需要按钮控件将菜单和文本控件关联使用,点击按钮弹出菜单,选中菜单 项后直接显示在文本控件中。

【菜单控件】画面如图 4-37 所示, 创建 ID 为 1 的文本控件, ID 为 2 的按钮控件 和 ID 为 3 的菜单控件;菜单控件的属性设置如图 4-38 所示,关联变量"风速",菜单 风格为"弹 出菜单",菜单选项为"一级;二级;三级; 四级;五级;六级",索引分别 为 0、1、2、3、 4、5; 按钮设置如图 4-39 所示, 触控用途设置为"弹出菜单", "菜单 控件 ID"设置为"3", "输入控件 ID"设置为"1";此时,编译工程并运行虚拟串口 屏,当点击文本控件时,会弹出菜单,当点击菜单中选项后,文本控件的内容变为选中的菜 单选项,同时,变量"风速"也被设置为选项对应的索引值;如果不设置变量,则只有文本 控件的值发生变化。

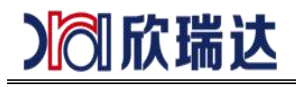

| 80   | 菜单控件          |                                                                                                    |
|------|---------------|----------------------------------------------------------------------------------------------------|
|      |               | 菜单控件一般需要按钮控件将菜单和文本控件关联使用, 点<br>击按钮弹出菜单, 选中菜单某项后直接显示在文本控件中。<br>使用方法: 按钮的"触控用途"设置为"弹出菜单", "菜单控<br>件ID"和"输入控件ID"分别设置为需要关联的菜单ID和文本控 |
| 件ID。 | 2             |                                                                                                    |
|      | 3<br>一级<br>二级 |                                                                                                    |
|      | 三级            |                                                                                                    |
|      | 四级<br>五级      |                                                                                                    |
|      | 六级            |                                                                                                    |

图 **4-37** 菜单控件

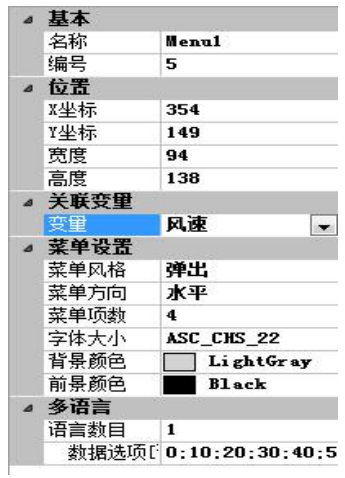

### 图 4-38 菜单设置

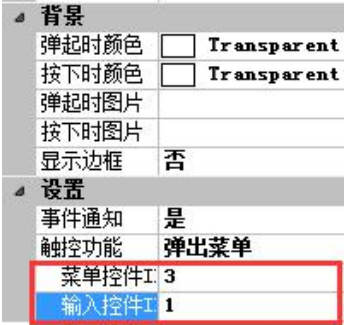

图 4-39 按钮配置

》创欣瑞达

### <span id="page-39-0"></span>**4.2.15** 选择控件

【选择控件】画面主要对选择控件的使用做示例说明。选择控件主要有两种用途:滑动 选择和状态显示。"滑动选择"主要用于通过触摸屏滑动选择预设的选项; "状态显示"主 要用于显示不同的预设选项,类似图标控件。

【选择控件】画面中 ID 为 1 的选择控件为"滑动选择"方式,ID 为 2 的选择控件 为"状态显示"方式。

1、滑动选择

ID 为 1 的选择控件, 属性设置如图 4-40 所示, 关联变量"风速", 用途设置"滑动选 择",设置两端缩放和候选项,设置预设的数据选项"一级;二级;三级; 四级; 五级; 六级;";

此时,编译工程并运行虚拟串口屏,可以通过鼠标点中选择控件并拖动(模拟滑动 选 择), 当拖动停止后, 选中某个选项, 同时变量"风速"的值也会变化更新。

2、状态选择

ID 为 2 的选择控件,属性设置如图 4-41 所示,关联变量"风速",菜单风格"弹出菜单", 设置预设的数据选项"一级;二级;三级;四级;五级;";

此时, 编译工程并运行虚拟串口屏, 当变量 "风速"的值发生变化时, 控件 2 显示 的 状态值也会相应的更新。

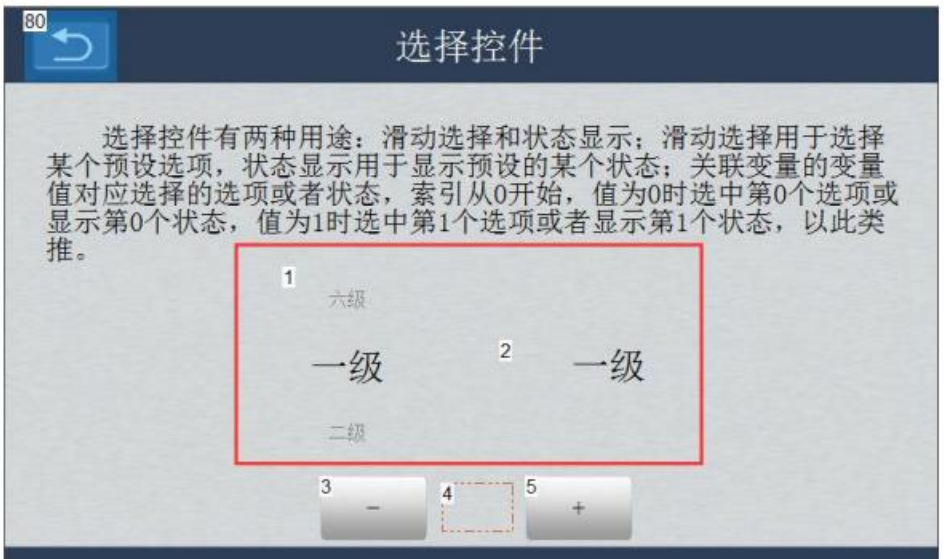

图 **4-40** 选择控件

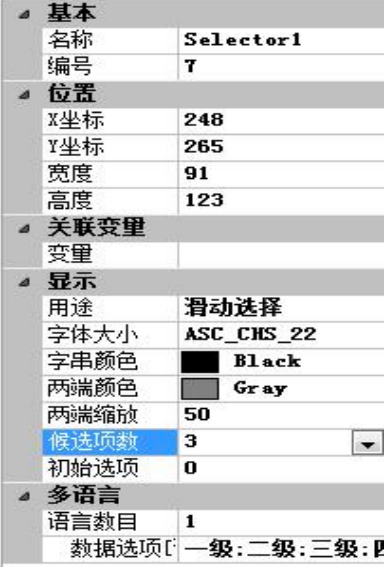

图 4-41 滑动选择

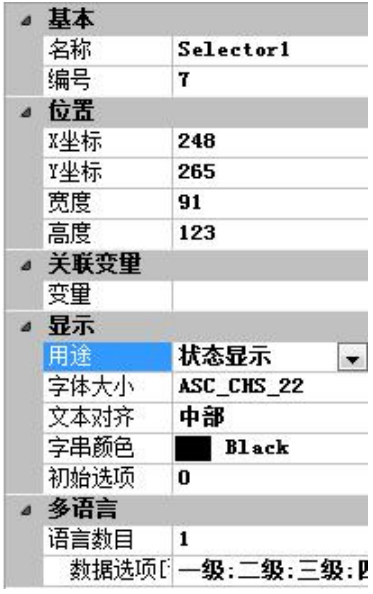

图 4-42 状态显示

### <span id="page-40-0"></span>**4.2.16** 二维码

【二维码】画面主要对二维码控件的使用做示例说明。二维码控件可以将设定的字符串 以二维码的形式显示出来。MODBUS 协议版本的串口屏,二维码控件显示关联的字符串类 型变量。注意,二维码控件需要特殊的固件支持。

【二维码】画面中 ID 为 1 的二维码控件属性具体设置如图 4-44 所示; "文本"即 为默 认显示的字符串, "放大系数"即为单个点的大小, "错觉纠正"该级别越高, 可以 显示的字 符串长度越小, "编码方式"即二维码的编码方式。创建"二维码值"变量, 变 量类型设置为"字符串类型",具体设置如图 4-45 所示,创建"控件绑定"的逻辑处理, 将控件与变量"二维码值"相关联。

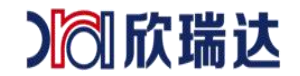

此时,编译工程并运行虚拟串口屏,二维码控件将显示绑定变量"二维码值"的二维码,

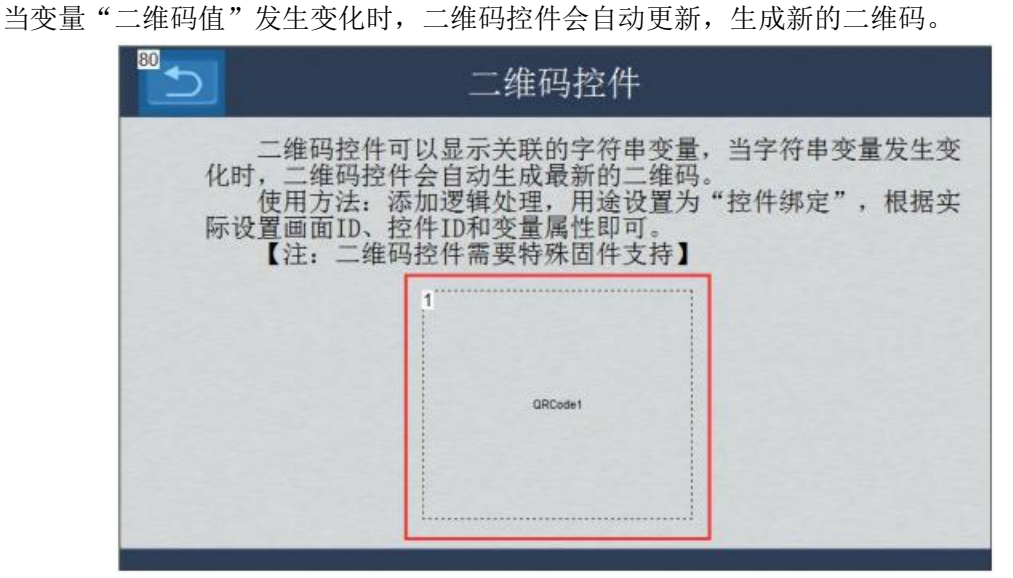

图 **4-43** 二维码控件

| 基本   |                |
|------|----------------|
| 名称   | ORC ode1       |
| 编号   | 1              |
| 位置   |                |
| X坐标  | 95             |
| Y坐标  | 97             |
| 意度   | 178            |
| 高度   | 212            |
| 设置   |                |
| 文本   | <b>ORC</b> ode |
| 前大系数 | 白动             |
| 编码模式 | 8-bit data     |
| 错误纠正 | 最高             |
| 背景颜色 | <b>White</b>   |
| 前景颜色 | <b>Black</b>   |

图 **4-44** 二维码属性

| ScriptEditor |                   |                                     |                                        |      |      |      |               | <b>c</b> 9<br>x           |
|--------------|-------------------|-------------------------------------|----------------------------------------|------|------|------|---------------|---------------------------|
|              | 답                 |                                     | Е٥                                     | 靊    | e    | ΨĴ   | ΞŤ            | ΞV                        |
| 打开           | 保存                | 添加                                  | 添加子节点                                  | 添加键盘 | 添加副本 | 变量排序 | 上移            | 下移                        |
|              |                   | 画 地址[00000,0x0000], 抽湿故障[16 bit]    |                                        |      |      |      | $\frac{1}{2}$ |                           |
|              |                   | 地址[00001,0x0001], 电流[16 bit]        |                                        |      |      |      | 变量            |                           |
|              |                   | 地址[00002,0x0002], 温度[16 bit]        |                                        |      |      |      | 名称            | 二维码值                      |
|              |                   | 地址[00003,0x0003], 湿度[16 bit]        |                                        |      |      |      | 格式            | 字符串                       |
|              |                   | 地址[00004,0x0004], 速度[16 bit]        |                                        |      |      |      | 读写设置          | 可读可写                      |
|              |                   | 地址[00005,0x0005], 时长[16 bit]        |                                        |      |      |      | 字符数           | 32                        |
|              |                   | 地址[00008,0x0008], 更新时间[16 bit]      |                                        |      |      |      | 默认字符串         |                           |
|              |                   | 地址[00009,0x0009], 更新标记[16 bit]      |                                        |      |      |      | 数值转换          | 字符串字符集 非Unicode编码         |
|              |                   | 地址[00010,0x000A], 动画播放标记[16 bit]    |                                        |      |      |      | 显示格式          | 禁用<br>开启                  |
|              |                   | 地址f00011 0v00081 水位运商116 hit1       |                                        |      |      |      | 小数位数          | 默认                        |
|              |                   |                                     |                                        |      |      |      | 整数位数          | 默认                        |
|              |                   | 地址00 地址100012,0x000Cl, 二维码值[16 bit] |                                        |      |      |      | 数组类型          | 禁用                        |
| 白 逻辑处理       |                   |                                     |                                        |      |      |      | 参数            |                           |
|              |                   | 按钮按下 控件(6.2) 设置变量(速度=20)            |                                        |      |      |      | 变重类型          | 保持寄存器(Hold <mark>i</mark> |
|              |                   | 绑定控件, 控件(15,1)=变量(二维码值)             |                                        |      |      |      | 从机地址          |                           |
|              |                   |                                     | 设置颜色, 颜色ARGB(255,255,0,0), 条件(速度 > 80) |      |      |      | 地址            | 0x000C                    |
|              |                   | 设置颜色, 颜色ARGB(255,0,0,0), 条件(<=80)   |                                        |      |      |      | 初始变量          | 좀                         |
|              | 绑定控件,控件(0,0)=变量() |                                     |                                        |      |      |      | 读取失畅归乘 否      |                           |

图 **4-45** 二位码变量及控件绑定

》创欣瑞达

### <span id="page-42-0"></span>**4.2.17** 数据记录控件

【数据记录控件-当前告警】和【数据记录控件-历史告警】画面主要对数据记录控件的 使用做示例说明。

数据记录控件在 MODBUS 协议版本的串口屏中常用于三种"记录类型": "当前告 警"、"历史告警"和"历史告警与解除",其中"历史告警"与"历史告警与解除"的 基本相同, "历史告警与解除"相比"历史告警",每条告警记录增加了告警的解除时间。 本例只对"当 前告警"和"历史告警"做示例说明。

数据记录控件的记录类型作为"当前告警"和"历史告警"的使用设置过程相同,步骤如下: 1、 设置数据记录控件的"记录类型"为"当前告警"或"历史告警", 如图 4-46 所

示;

2、 在"告警解析"中设置可能的事件 ID 数值、颜色及描述信息, 如图 4-49 所示;

3、 针对每个事件 ID 添加用途为"事件记录[触发]"的逻辑处理, 如图 4-50 所示; 每个逻辑处理中根据需要设置"执行条件";本例中创建了一个保持寄存器类型的变量"告 警 1",再对"告警 1"的每个位建立"Field0"、"Field1"、"Field2"子节点, 判断 "Field", 是否为 1, 作为是否执行的条件。

按照如上步骤配置完成"当前告警"和"历史告警",然后,编译工程并运行虚拟串口 屏。

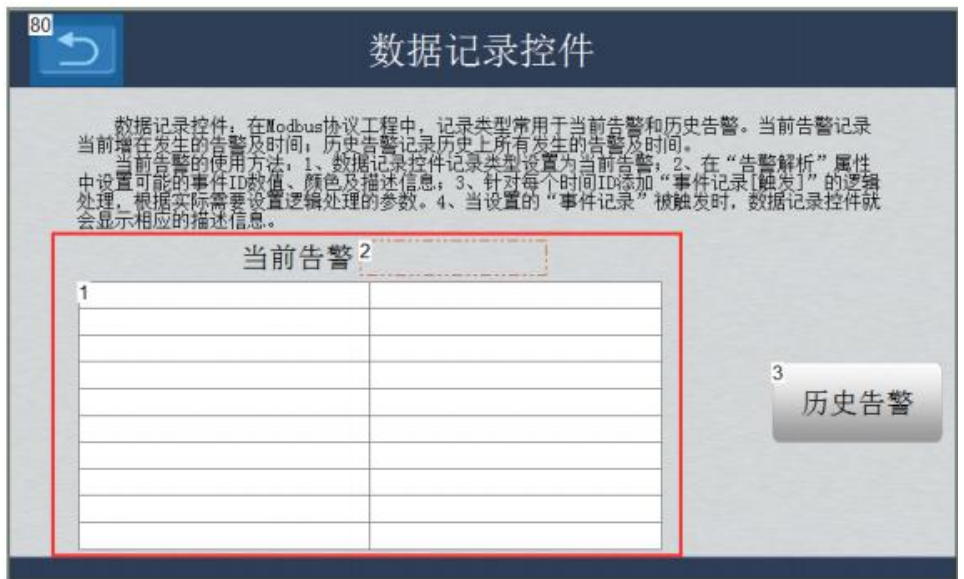

图 **4-46** 数据记录控件**-**当前告警

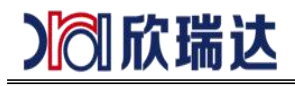

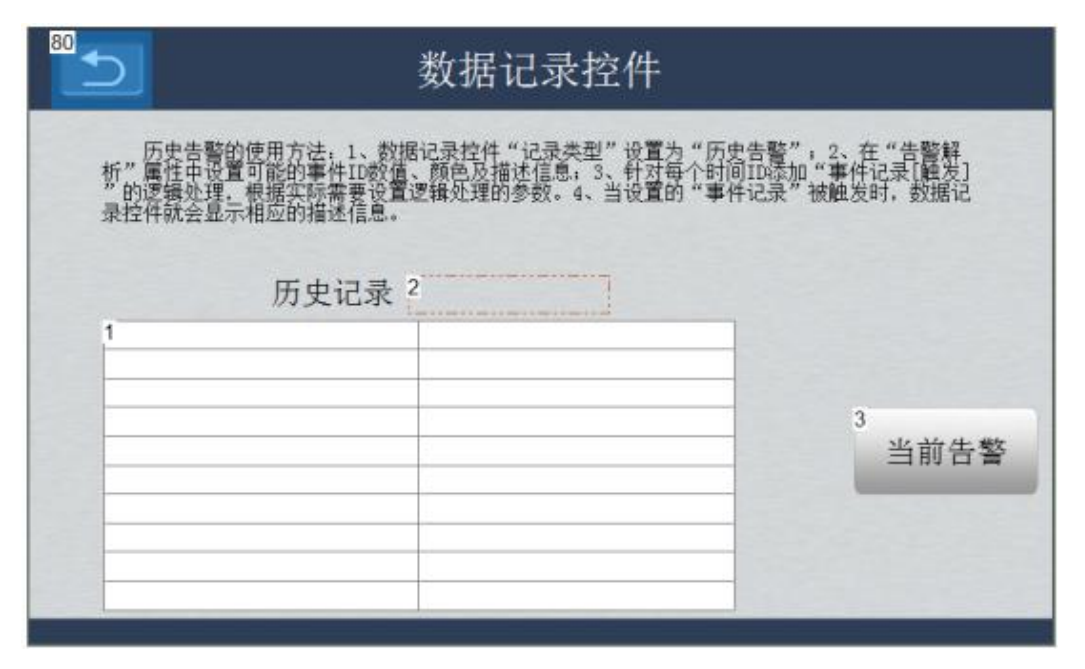

图 **4-47** 数据记录控件**-**历史告警

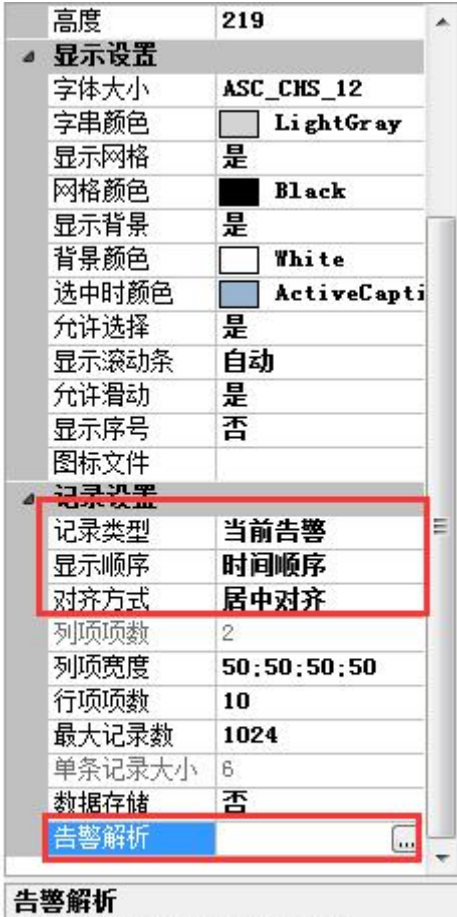

告警ID转换为有意义的描述字符

图 **4-48** 数据记录控件属性设置

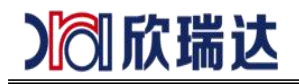

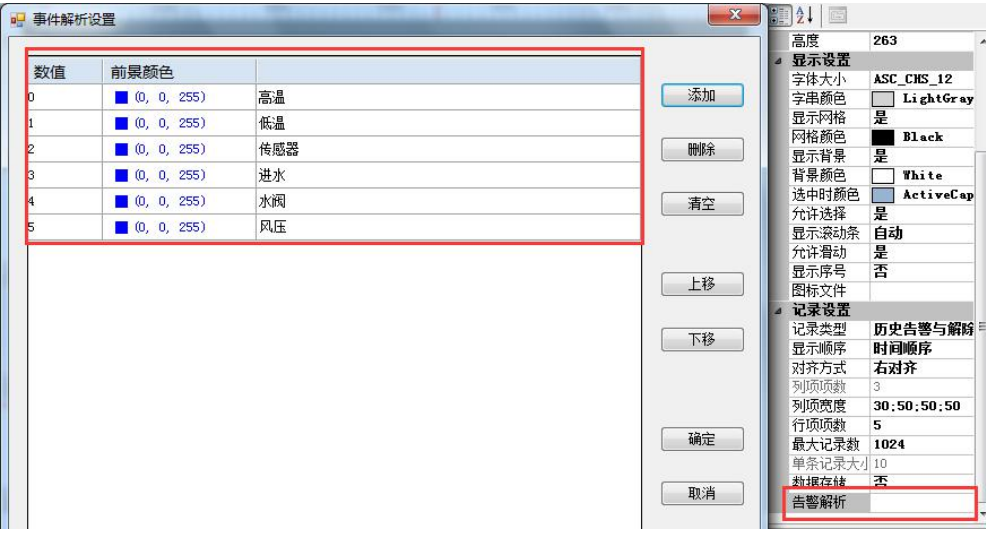

图 **4-49** 告警解析设置

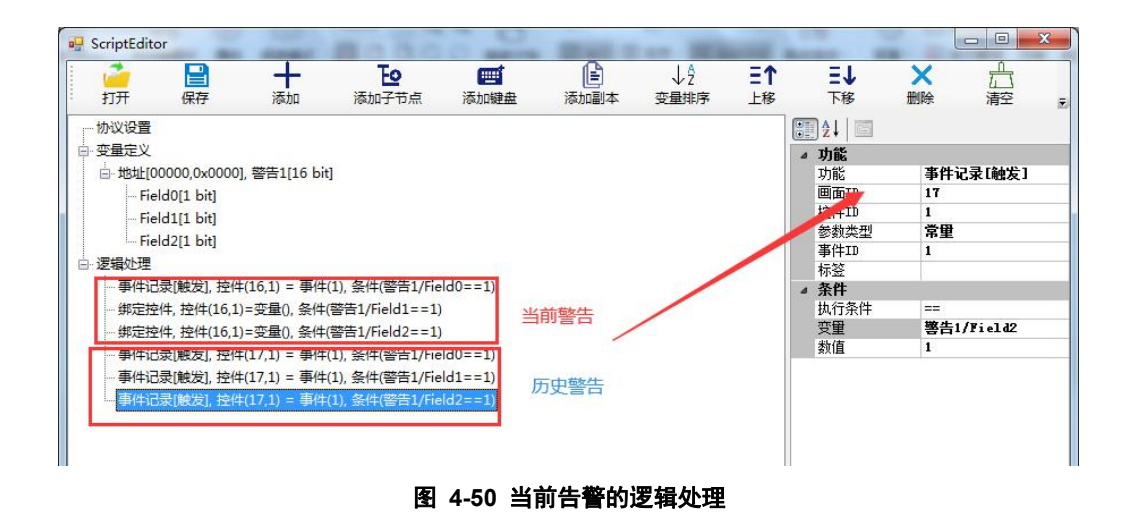

<span id="page-44-0"></span>**4.2.18** 历史曲线控件

【历史曲线控件】画面主要对历史曲线控件的使用做示例说明。历史曲线控件和曲线控 件都可以实时采样、显示绑定的变量值,不同处是历史曲线控件保存前期的数据,可以查看 历史数据。MODBUS 协议版本中,历史曲线控件用于显示关联的变量值,历史曲线控件周 期性的采样变量值,然后将所有采样值绘制到历史曲线控件内,连接形成曲线;历史曲线控 件的每个通道都可以关联一个变量,最多可以设置 8 个通道。通过设置"曲线绑定"用途 的逻辑处理绑定显示。

【历史曲线控件】画面中 ID 为 2 的历史曲线控件, 预设一个通道, 为该控件的通道 0, 添加关联的逻辑处理,参数如图 4-52 所示, 每"1"秒采样变量一次"水位高度"的 值。 画面 ID 为 3、5 的按钮用于调整"水位高度"值, ID 为 4 的文本控件实时显示"水 位高度"值;

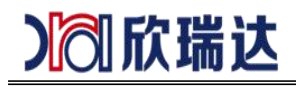

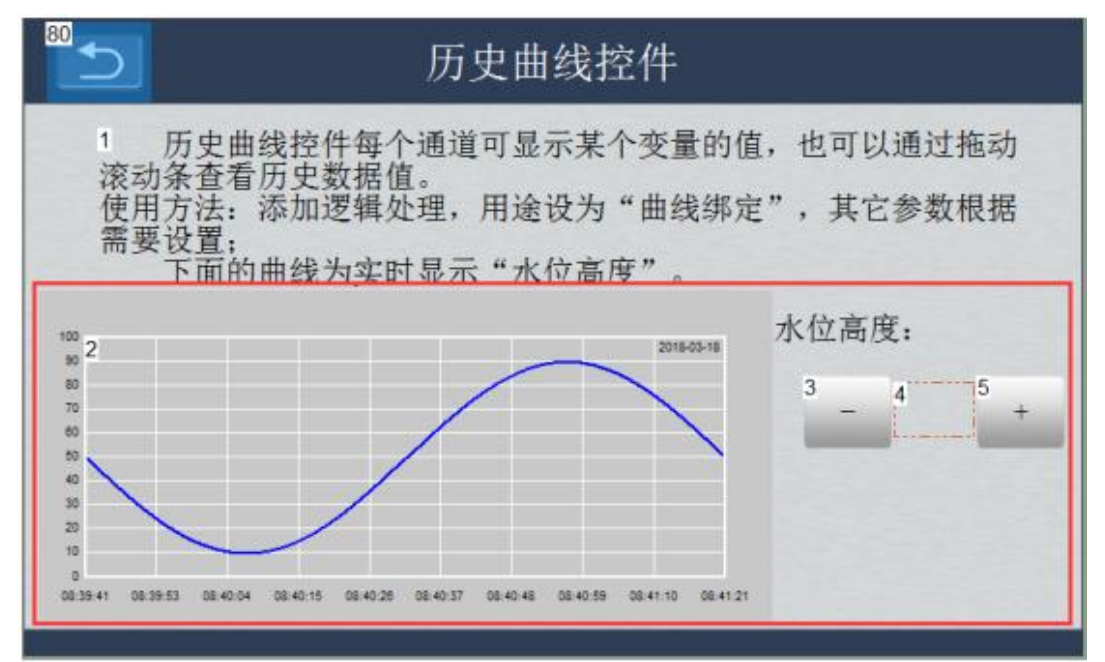

图 **4-51** 历史曲线控件

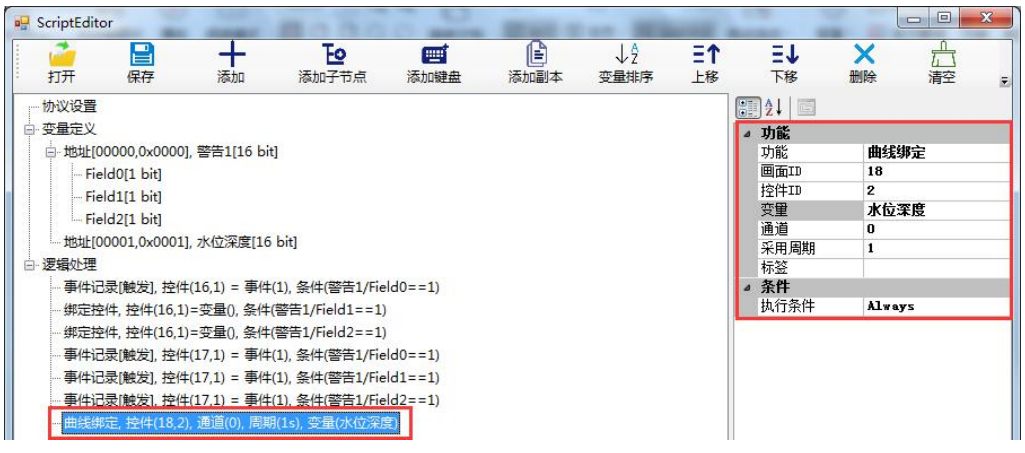

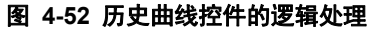

### <span id="page-45-0"></span>**4.2.19** 隐藏显示控件

【隐藏显示控件】画面主要对隐藏显示控件功能的使用做示例说明。很多情况下工程需 要在某个条件成立的情况下隐藏或显示一些控件。隐藏和显示控件通过逻辑处理式实现。

1、 逻辑处理

【隐藏显示控件】画面增加如图 4-53 所示,ID 为 11 的文本控件、ID 为 13 的进度 条控件,文本控件绑定变量"显示进度条",增加逻辑处理,如图 4-54 所示。

此时, 编译工程并运行虚拟串口屏, 设置变量"显示进度条"的值为 0 时, 进度条隐 藏,设置变量为 1,进度条显示。

此时, 编译工程并运行虚拟串口屏, 按下"隐藏"按钮控件时, 改界面的控件隐藏, 按 下"显示"按钮控件时,该界面的控件显示。

欣瑞达串口屏 MODBUS 通信

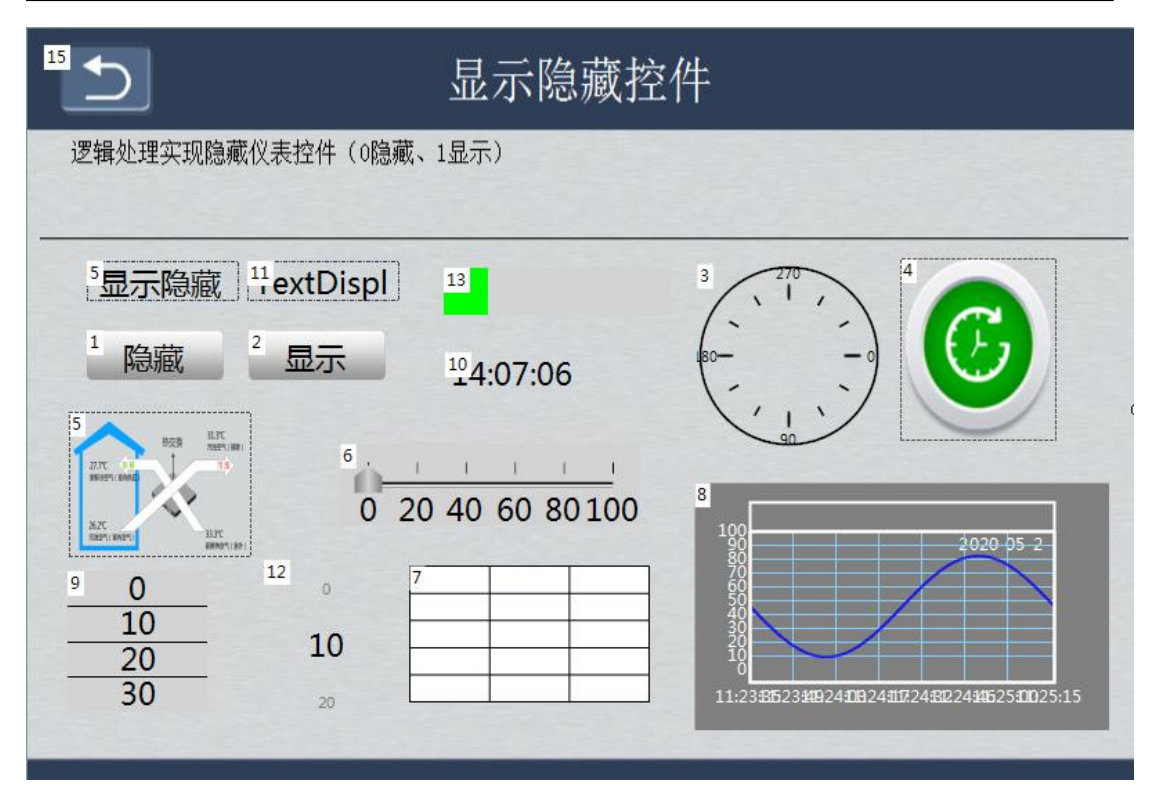

图 **4-53** 隐藏显示控件

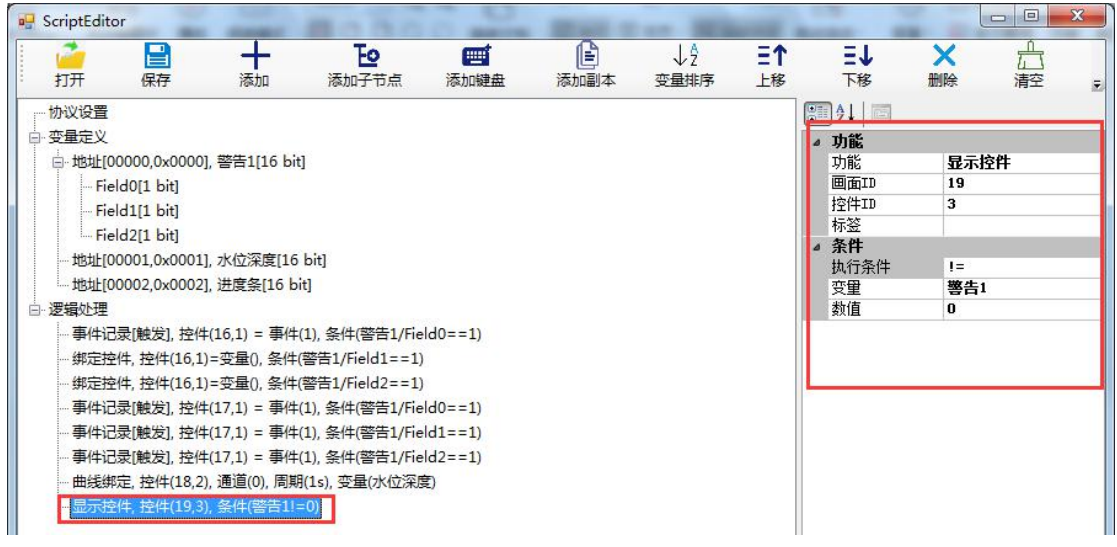

#### 图 **4-54** 隐藏显示控件的逻辑处理

### <span id="page-46-0"></span>**4.2.20** 多语言

【多语言】画面主要对多语言功能的使用做示例说明。很多情况下客户工程需要多语言 选择,文字、菜单控件、选择控件支持多语言设置。

【多语言】画面中增加文本、菜单控件、选择控件,如图 4-55 所示,多语言属性设置 二种语言,增减每种语言的选项。如图 4-56、图 4-57,图 4-58 所示。文本多语言设置方 式为用";"号隔开。

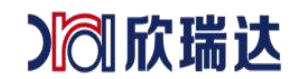

此时,编译工程并运行虚拟串口屏,通过选择控件选择语言种类,文字、菜单控件、选 择控件的内容,可以显示不同的语言。

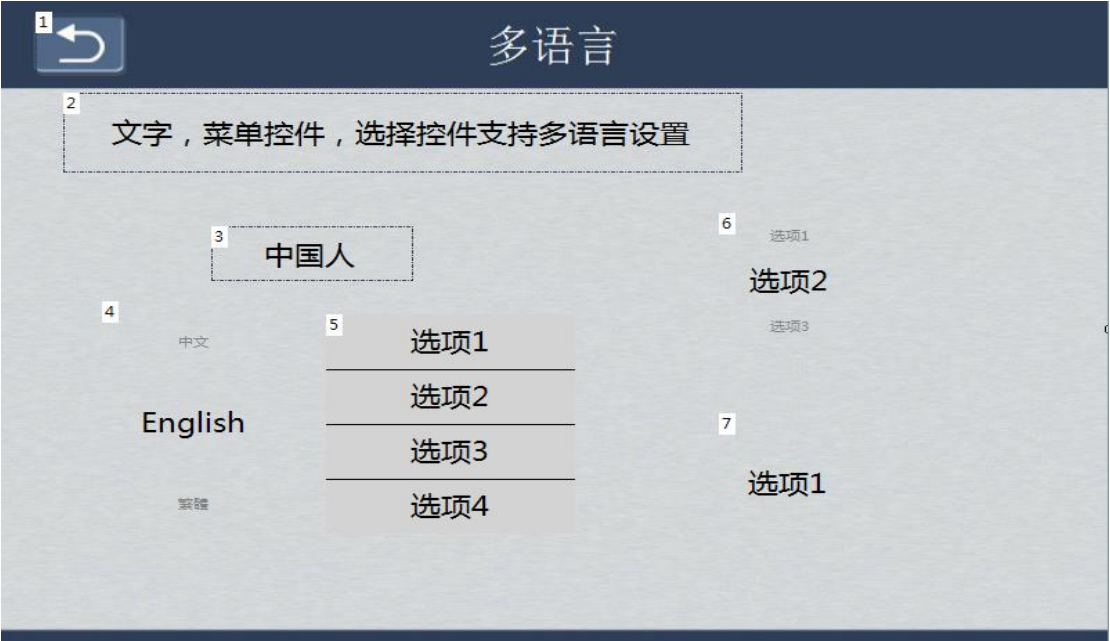

图 **4-55** 多语言

|                | 本基             |               |  |  |  |  |  |  |
|----------------|----------------|---------------|--|--|--|--|--|--|
|                | 名称             | ScrollText3   |  |  |  |  |  |  |
|                | 编号             | 4             |  |  |  |  |  |  |
| $\overline{a}$ | 位置             |               |  |  |  |  |  |  |
|                | X坐标            | 220           |  |  |  |  |  |  |
|                | Y坐标            | 265           |  |  |  |  |  |  |
|                | 宽度             | 115           |  |  |  |  |  |  |
|                | 高度             | 47            |  |  |  |  |  |  |
|                | X <sup>4</sup> |               |  |  |  |  |  |  |
|                | 文本             | 你好:Hello<br>ш |  |  |  |  |  |  |
|                | 字体大小           | ASC CHS 22    |  |  |  |  |  |  |
|                | 文本对齐           | 中部            |  |  |  |  |  |  |
|                | 密码显示           | 否             |  |  |  |  |  |  |
|                | 艺术字            | 否             |  |  |  |  |  |  |
|                | ▲ 外观           |               |  |  |  |  |  |  |
|                | 前景色            | <b>Black</b>  |  |  |  |  |  |  |
|                | 背景类型           | 透明            |  |  |  |  |  |  |
|                | △ 设置           |               |  |  |  |  |  |  |
|                | 输入方式           | 系统键盘输入 (用户主相  |  |  |  |  |  |  |
|                | 键盘类型           | 全键盘           |  |  |  |  |  |  |
|                | 提示信息           |               |  |  |  |  |  |  |
|                | 键盘位置           | 自动            |  |  |  |  |  |  |
|                | 文本长度           | 255           |  |  |  |  |  |  |
|                | 初始值            | 是             |  |  |  |  |  |  |
|                | 数值限定           | 否             |  |  |  |  |  |  |

图 **4-56** 文字多语言设置

# 》饲欣瑞达

# 欣瑞达串口屏 MODBUS 通信

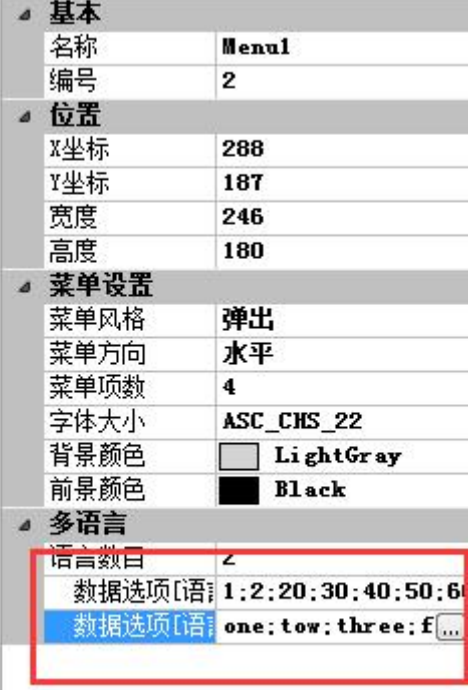

### 图 **4-57** 菜单多语言设置

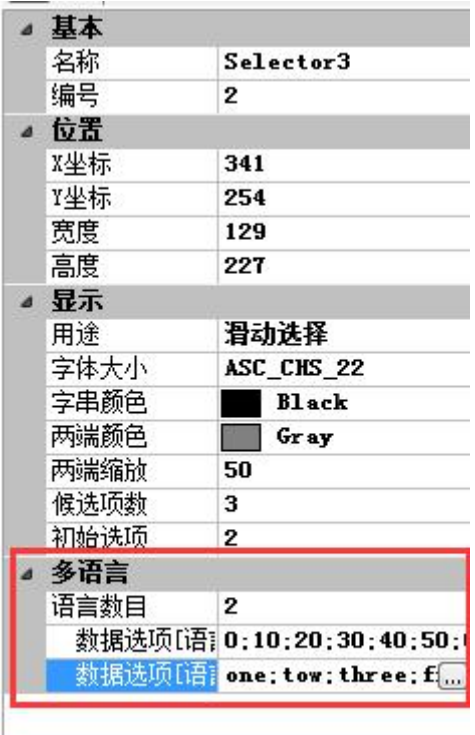

图 **4-58** 选择控件多语言设置